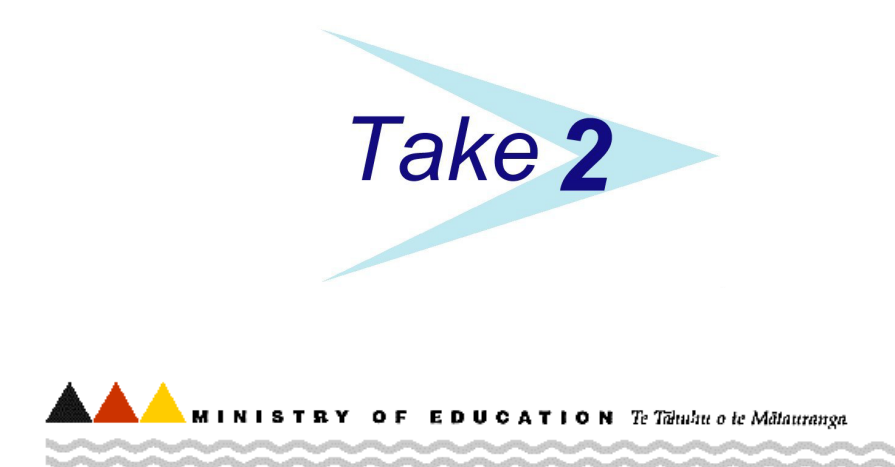

National Student Index Integration Testing For *Take2* Users

Test Script for the XML Interface

April 2006

# Name of Document

National Student Index Integration testing - Test Scripts for On-line Interfaces for *Take2* users.

# Document Contact

For information and copies of any documents relating to the NSI please contact:

NSI Unit Ministry of Education Level 3, St Paul's Square, Wellington Phone: 04-463 8173 Email [nsi.unit@minedu.govt.nz](mailto:nsi.unit@minedu.govt.nz) Fax: 04-463-8726

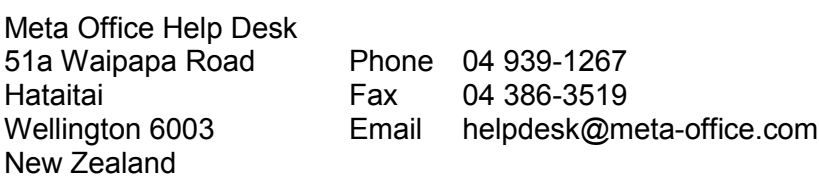

# Related Documentation

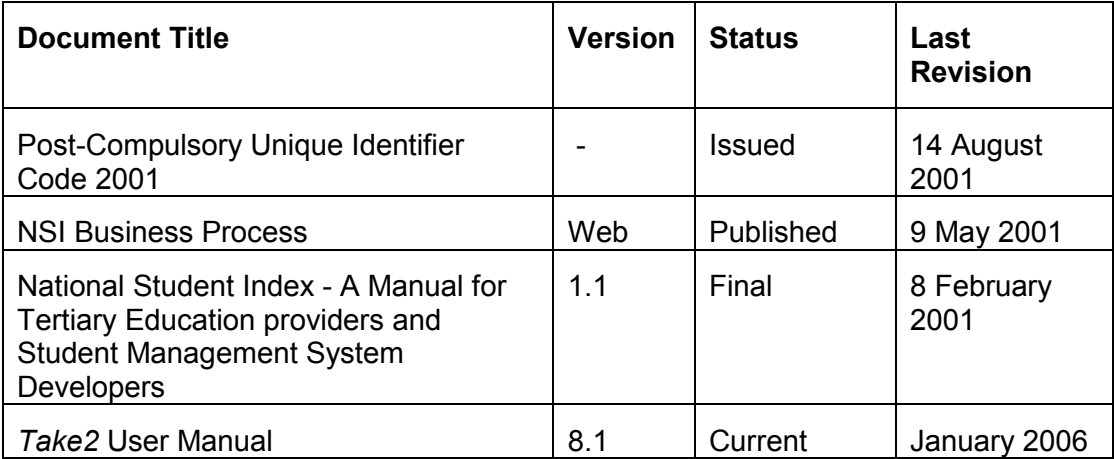

# Table of Contents

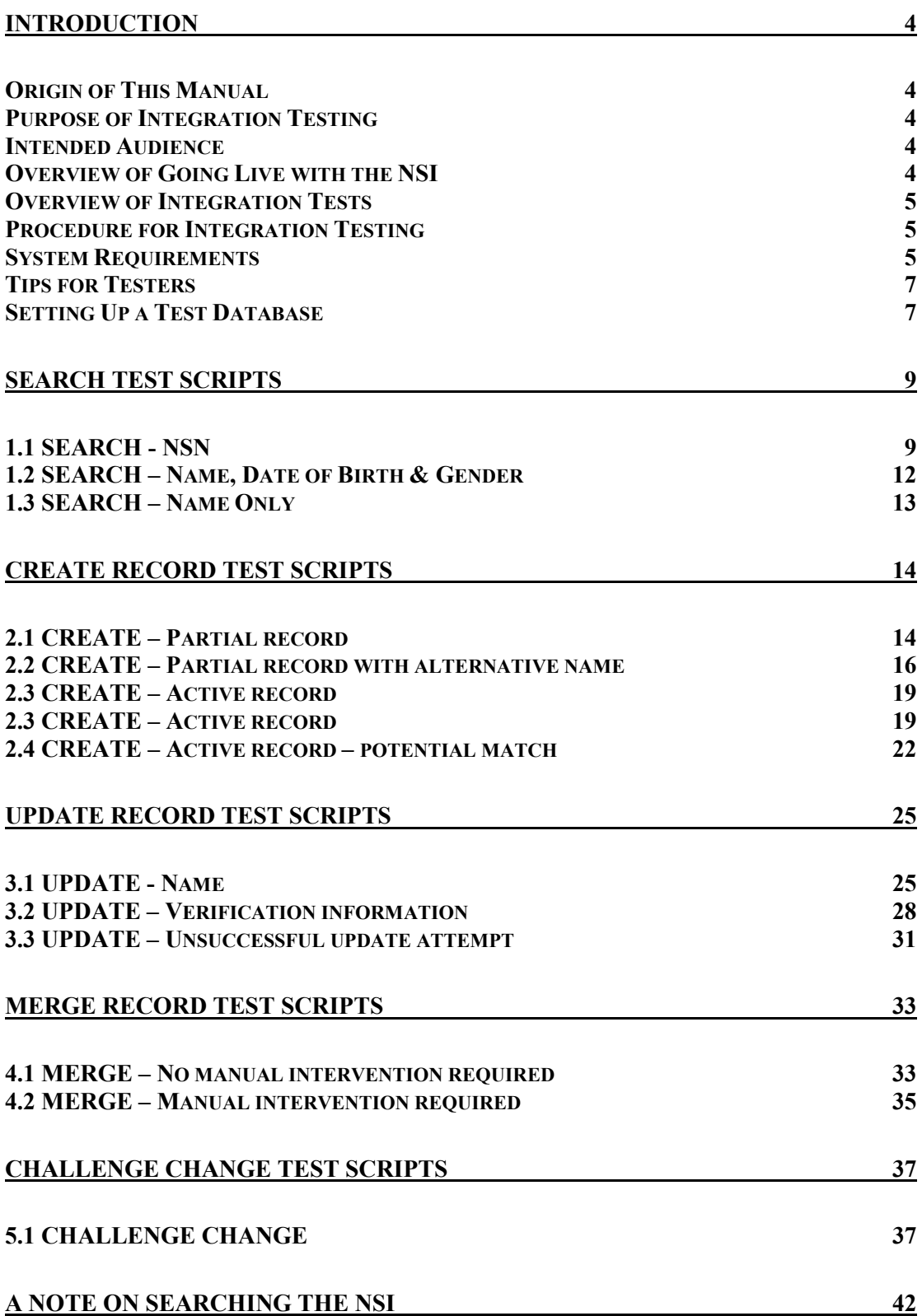

### <span id="page-3-0"></span>**[DOING A PROVIDER UPLOAD AND GOING LIVE WITH THE NSI 43](#page-42-0)**

# **Introduction**

### *Origin of This Manual*

This manual was prepared by Meta Office (suppliers of *Take2*) by taking the Ministry of Education's own manual and revising it to incorporate information specific to *Take2* users. Where a section of the manual is specific to *Take2* you will see a vertical bar in the left margin – just like this paragraph.

### *Purpose of Integration Testing*

The purpose of the integration testing described in this document is to formally test that the interface between a provider's implementation of *Take2* and the National Student Index (NSI) functions correctly. It is expected that before this testing takes place the provider will have completed their own testing to ensure that the interface works in the way that is required by their own organisation. The integration testing is intended to provide both the provider and the Ministry of Education with the confidence that the NSI interface allows data to be successfully transferred without causing either system to malfunction before the provider commences their use of the live NSI system.

### *Change from COM to XML Interface*

When the NSI was introduced Meta Office implemented the "COM" interface for *Take2* at the suggestion of the Ministry. Because of changes in government policy the COM interface is being phased out in 2006. Therefore from version 8 of *Take2*, released in early 2006, the COM interface is replaced with the XML interface. From a user's perspective there is no difference at all in how *Take2* functions. The screen designs are the same and the same things happen when you click on the various buttons. The Ministry of Education has, however, mandated that *Take2* users moving from the COM interface to the XML interface must carry out integration testing.

#### *Intended Audience*

This document is intended for technical personnel carrying out NSI testing at provider sites.

If you are a small provider, intending to use the Web interface (rather than the XML interface) you may not wish to carry out this integration testing, because you intend to rely on obtaining National Student Index numbers for existing students via the Web. You should contact the NSI Unit to obtain access to the NSI Web site.

### *Overview of Going Live with the NSI*

When you are ready to go live with the NSI you go through a testing process (what is described in this manual), and then you go through a "provider load" process which results in an NSN (National Student Index number) being assigned to all your existing students. Finally you "go live" by changing some settings in *Take2*, which

<span id="page-4-0"></span>then allows you to use the XML interface – a way of looking up data from the NSI database via the Internet.

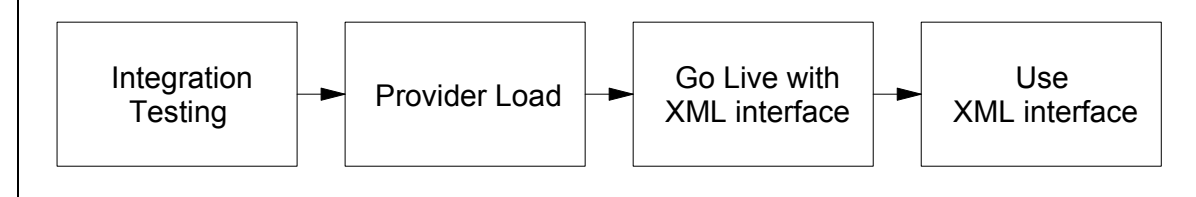

### *Overview of Integration Tests*

The integration tests cover all of the areas of NSI functionality that you are able to access via a standard NSI interface. The tests are divided into each of the following main areas:

- searching for an existing NSI record:
- creating a new record;
- updating an existing record;
- merging two or more NSI records; and
- challenging a change that another user has made to one of your student's NSI records.

There are test scripts that relate to each of these main areas. These scripts are essentially checklists that detail precisely what is being tested and in what sequence.

## *Procedure for Integration Testing*

The following steps are the procedure for carrying out NSI Integration testing.

- 1. Obtain a log-in (user name and password) to the NSI test site from the NSI Unit if you do not already have one. If you have an existing log-in contact the NSI Unit to make sure that it is valid for the XML interface.
- 2. Arrange test date with the NSI Unit.
- 3. Confirm test scripts that will be executed.
- 4. Prepare test database.
- 5. Run tests on agreed date.
- 6. Complete test script templates.
- 7. Fax or e-mail completed templates to the NSI Unit.
- 8. Review test results in conjunction with the NSI Unit.
- 9. Rectify any problems.
- 10. Resubmit as necessary.
- 11. NSI Unit agrees that testing is completed.

### *System Requirements*

In order to successfully complete the integration testing and then use the NSI your system must meet the following requirements:

1. Your *Take2* Main Module must be version 8.1.1 or higher. You can determine your version of the Main Module by opening *Take2* and looking at the version

number in the title bar of the *Take2* window. If you need to upgrade you can obtain the relevant download from the Take2 web site [\(www.take2.co.nz\)](http://www.take2.co.nz/) or contact the *Take2* help desk on 04 939-1267.

2. After integration testing and prior to going live you must use the *Take2* Provider Load Utility. This applies only if you have not previously been using the COM interface. You must use version 1.4 or higher. You can determine your version of the Utility by opening it and looking at the version number in the title bar of the Utility window. If you need to upgrade you can obtain the relevant download from <http://www.meta-server.com/Downloads/SupportFiles/NSIProviderLoad.exe> (password is "sweetthing") or contact the *Take2* help desk on 04 939-1267. A description of the "going live" process is provided in the *Take2* user manual and the relevant section is reproduced at the end of this test script.

# <span id="page-6-0"></span>*Tips for Testers*

Integration testing will be most successful if you ensure that:

- You enter the exact data in the test script. If all of the data cannot be entered, or alternate data is entered, you should provide an explanation on the template.
- You execute the tests in order because the test scripts have been designed to be carried out sequentially, for example the record you create in 2.1 is subsequently updated in 3.1.
- The test environment is equivalent in all respects to the live/production environment that you will be using. If this is not possible you should discuss with the NSI Unit the differences between your testing and live environments.
- Only people testing the NSI interface have access to your test environment while you are performing the testing.
- You conduct the testing on the date agreed with the NSI Unit.
- You keep a full record of any errors or issues that arise e.g. take a screen shot of any errors.
- To copy the window or screen contents:
	- To make a copy of the active window, press ALT+PRINT SCREEN.
	- To copy the entire screen as it appears on your monitor, press PRINT SCREEN.
	- Note: To paste the image into a document (e.g. a Word document), click the *Edit* menu in the document window, and then click *Paste*.

If any questions arise during the integration testing please contact the NSI Unit or the *Take2* Help Desk as soon as possible.

### *Setting Up a Test Database*

We suggest that you do your testing by using a copy of your live *Take2* database. It is also a good idea to use a separate *Take2* front-end to reduce the chance of mixing up the test database with the live database.

- a) Create a new folder on your PC called "NSITest".
- b) Copy the live *Take2* data files (Take2Data.mdb and Take2Archive.mdb) into this folder.
- c) Copy the *Take2* front-end files (Take2.mde and Take2Admin.mde) into this folder.
- d) Create a shortcut to each of the two front-end files, naming them "Test Take2" and "Test Take2 Admin".
- e) Open each front-end file and you will be prompted to locate the Take2 data files. Select the data files in the NSITest folder.
- f) Notice that when you return to the *Main Menu* after linking, the word "Test" will appear rather than the logo file.
- g) Open the Administration Module and go to *System Management -> Site Details->NSI*. Make sure that the *XML Interface* field is ticked and that "Live" is entered in the *NSI Implemented* field.
- h) Enter the correct URLs:
	- i. Web: URL: http://nsicompl.nsi.govt.nz
	- ii. XML URL: https://nsicompl.nsi.govt.nz/interface/nsi\_xml.asp
- i) Now go to the Optional Functionality tab. Remove the tick from the Mandatory Field Checking box.

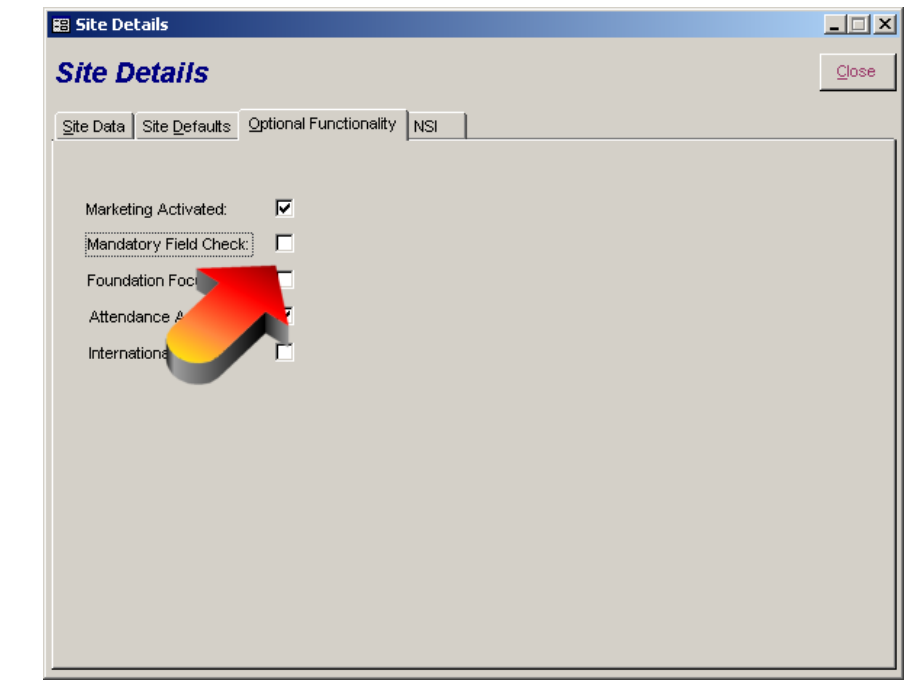

Now you are ready to run through the test script.

# <span id="page-8-0"></span>**Search Test Scripts**

These tests are intended to ensure that the provider can use their NSI interface to locate existing NSI records.

#### *1.1 SEARCH - NSN*

Provider is enrolling <sup>a</sup> new student who has given the provider their National Student Index number (NSN). Provider enrols student and searches for an existing NSI record as part of this process.

Record details are returned from NSI. If all details are correct then the provider uses the existing NSI record.

- a) Add <sup>a</sup> student on the *Students* form. Make up the details of name, gender, etc.
- b) Enter "3596060" in the *NSI Number* field.
- c) When you click the *Save* button you will be asked "Do the details you have entered for this student apply to the National Student Index?" Reply with "Yes".
- d) Now you will be asked to verify identify and residency. In fact this is not necessary for this test. You can simply click on the *Save* button again.
- e) Now click on the *NSI* button (adjacent to the *Print* button). You will be prompted to log-in to the NSI, so enter your user name and password.
- f) Now the *National Student Index* form opens.

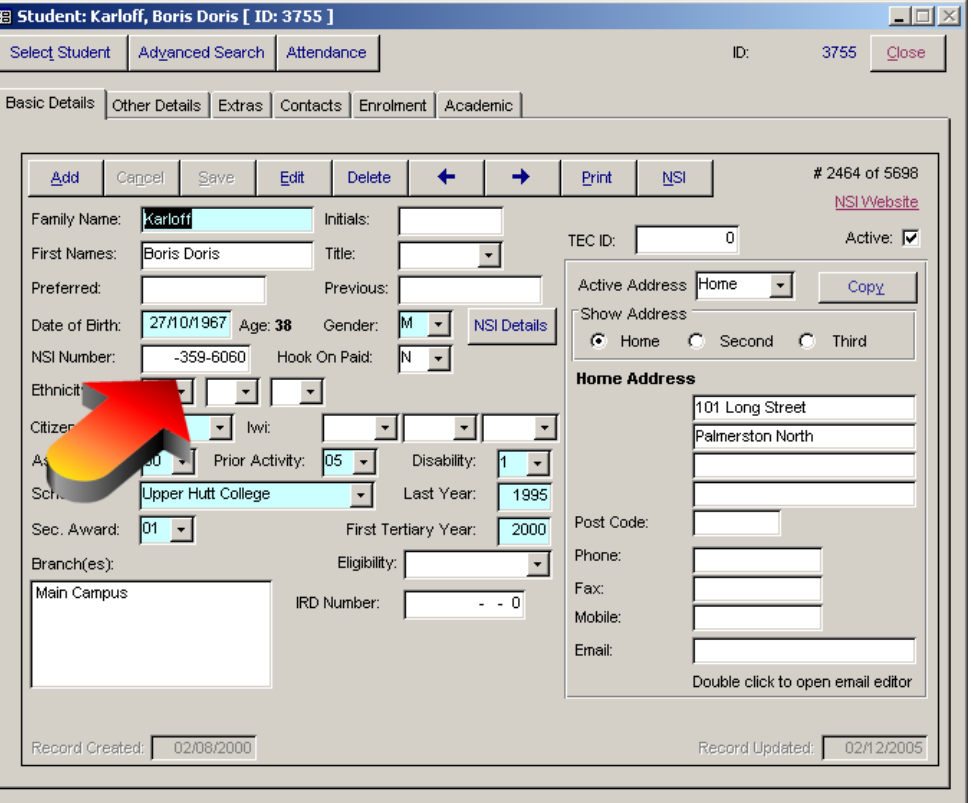

- g) Click on the *Search* button and <sup>a</sup> student will be found. The *Data* tab will be displayed. If one student is displayed in the *NSI* section write "One student returned" in the first "Actual Output" box of the Ministry's test script, below. (That one student may have alternative names such as "Alt Surname" etc. That's ok – the student still counts as *one student*. )
- h) Write down the name and date of birth of the returned student whose details are displayed on the *Data* tab in the second "Actual Output" box of the Ministry's test script, below. Note, *Take2* display the code of the organisation that created NSI records, and code "9999" is NZQA.
- i) Close the *National Student Index* form.
- j) Mark off below whether the test was passed or failed (ie the test was passed if you found one student *and* it was the correct student).

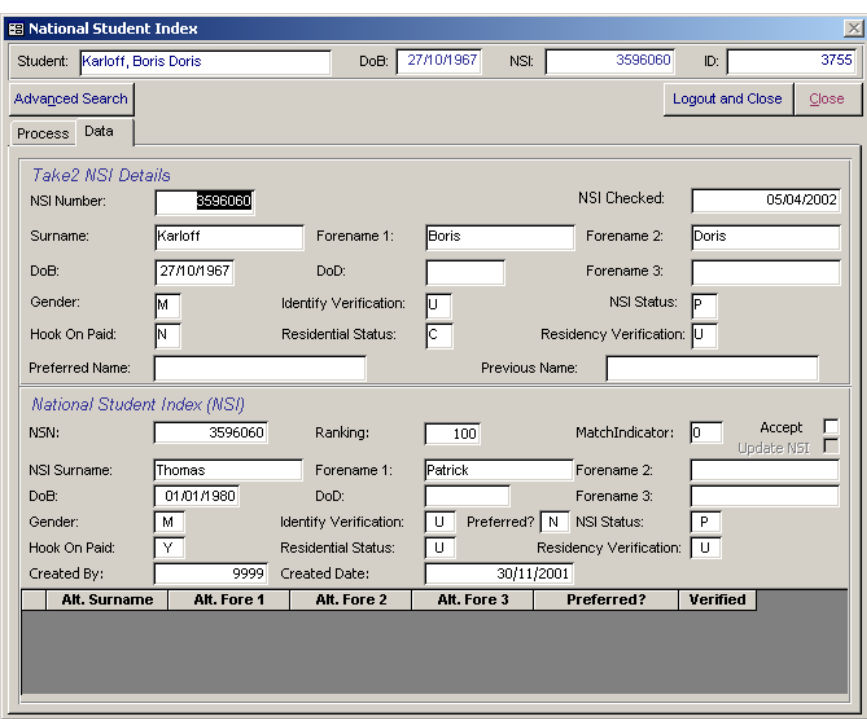

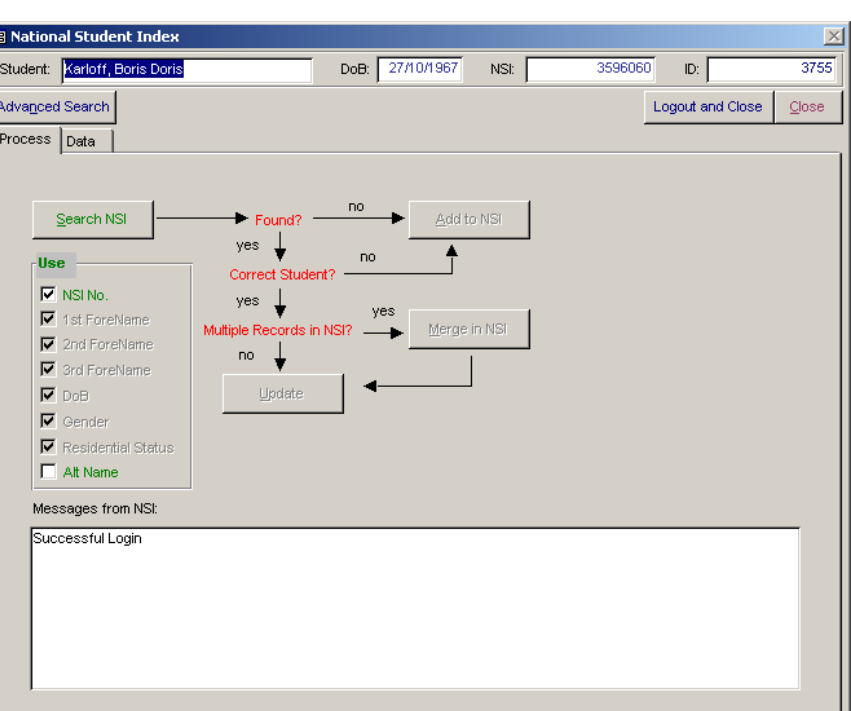

*Please complete the 'Actual Output' column and record any comments in the Notes section below.*

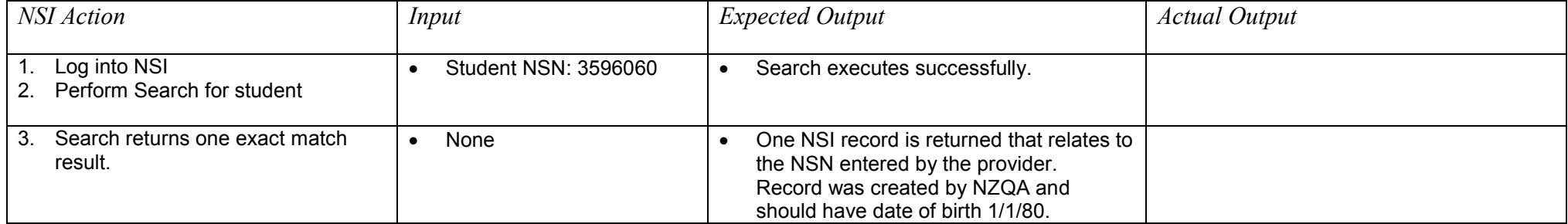

Notes:

#### <span id="page-11-0"></span>*1.2 SEARCH – Name, Date of Birth & Gender*

Provider is enrolling <sup>a</sup> new student who has not given the provider an NSN. Provider enrols student and searches for an existing NSI record as part of this process.

Record details are returned from NSI. If an NSN exists and all details are correct then the provider uses the existing NSI record.

Follow the *Take2* steps described above for section 1.1, except that at step a) you must type in precisely the details given below in the first "Input" box, miss out step b), and at step g) you may find several students returned. Record the output (the NSN that was returned) and mark off the pass/fail.

*Please complete the 'Actual Output' column and record any comments in the Notes section below.*

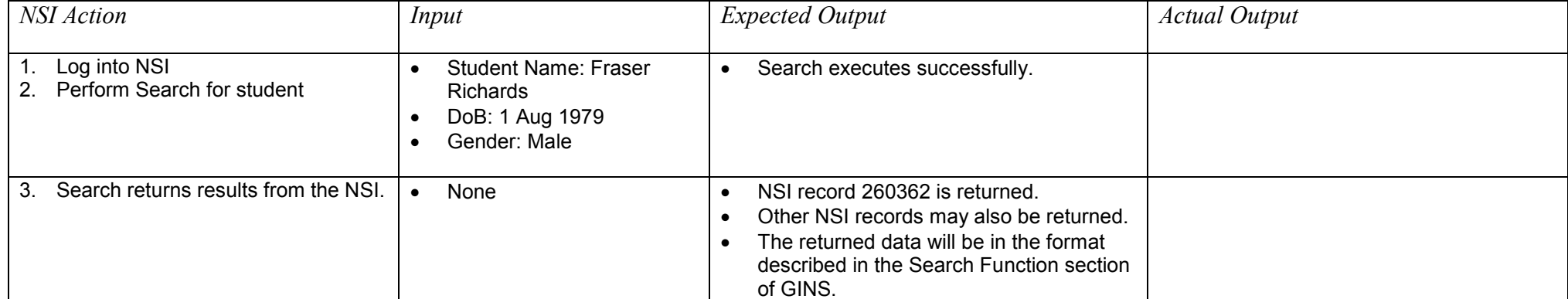

Notes:

### <span id="page-12-0"></span>*1.3 SEARCH – Name Only*

Provider is enrolling <sup>a</sup> new student who has not given the provider their NSN. Provider enrols student and searches for an existing NSI record as part of this process.

Record details are returned from NSI. If an NSN exists and all details are correct then the provider uses the existing NSI record.

Follow the *Take2* steps described above for section 1.1, except that at step a) you must type in precisely the details given below in the first "Input" box, miss out step b), and at step g) you may find several students returned. Record the output and mark off the pass/fail. If several students are found, you will need to double click on each individual student (at the left hand arrow) to see all their details.

*Please complete the 'Actual Output' column and record any comments in the Notes section below.*

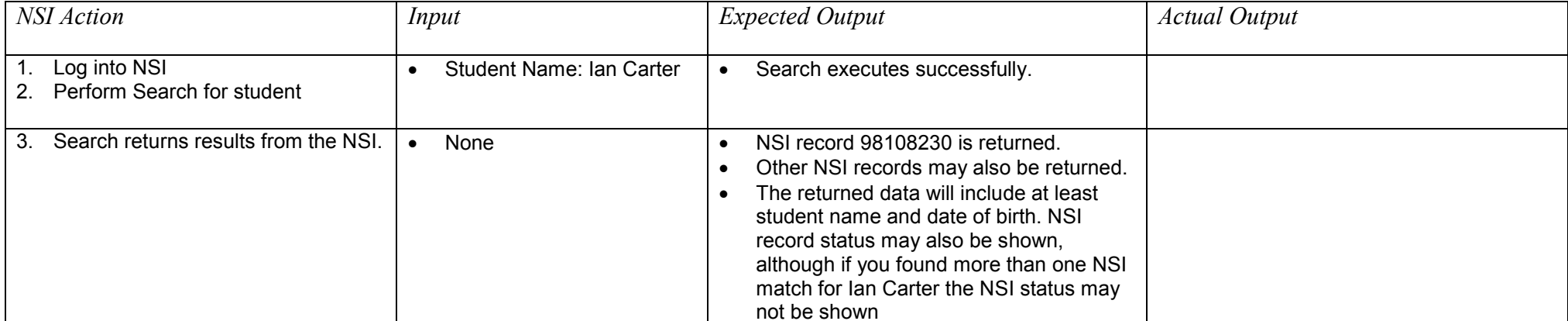

Notes:

# <span id="page-13-0"></span>**Create Record Test Scripts**

These tests are intended to ensure that the provider can use their NSI interface to create new NSI records. In completing these test you will be creating four new NSI records which are referred to in the following scripts as records A, B, C and D. As you will use these records again in later tests it is important that you keep <sup>a</sup> note of the NSNs that you create for each of these new records.

### *2.1 CREATE – Partial record*

Provider is enrolling <sup>a</sup> new student who has not given an NSN. Provider creates <sup>a</sup> new record.

- a) Add <sup>a</sup> student on the *Students* form, entering the details described in the first "input" box below.
- b) When you click the *Save* button you will be asked "Do the details you have entered for this student apply to the National Student Index?" Reply with "Yes".
- c) Now you will be asked to verify identify and residency. Do not do so because this is <sup>a</sup> "partial" record. You simply click on the *Save* button again.
- d) Now click on the *NSI* button (adjacent to the *Print* button). You will be prompted to log-in to the NSI, so enter your user name and password if you are not already logged in.
- e) Now the *National Student Index* form opens.
- f) Click on the *Search* button. No matching student will be found and you will be notified accordingly.
- g) Click on the *Add* button, the student will be added, and you will be accordingly notified.
- h) Record the NSI number which has been assigned to the student (it is displayed in the *NSI* field at the top right of the *National Student Index* form).
- i) Close the *National Student Index* form.
- j) Mark off below whether the test was passed or failed.

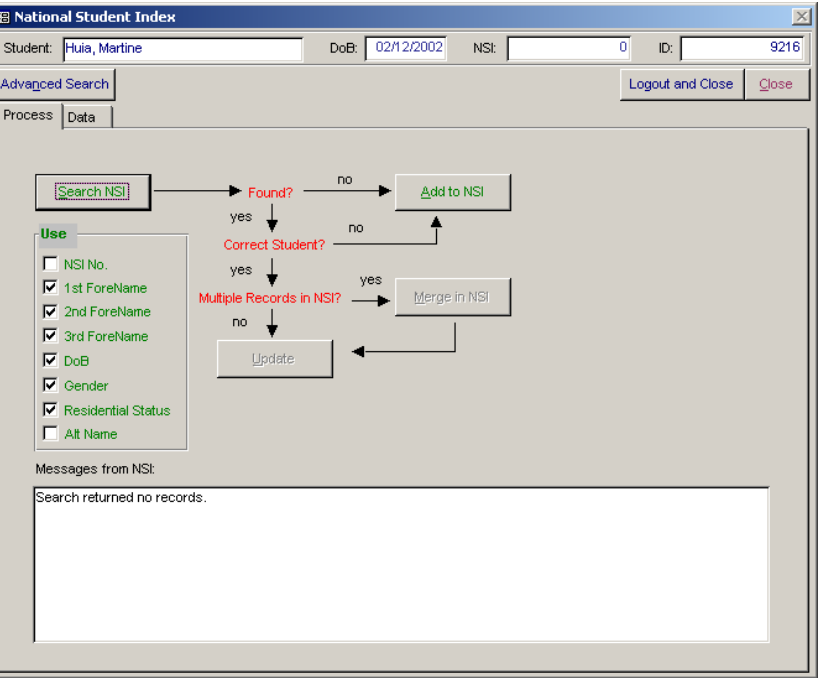

*Please complete the 'Actual Output' column and record any comments in the Notes section below.*

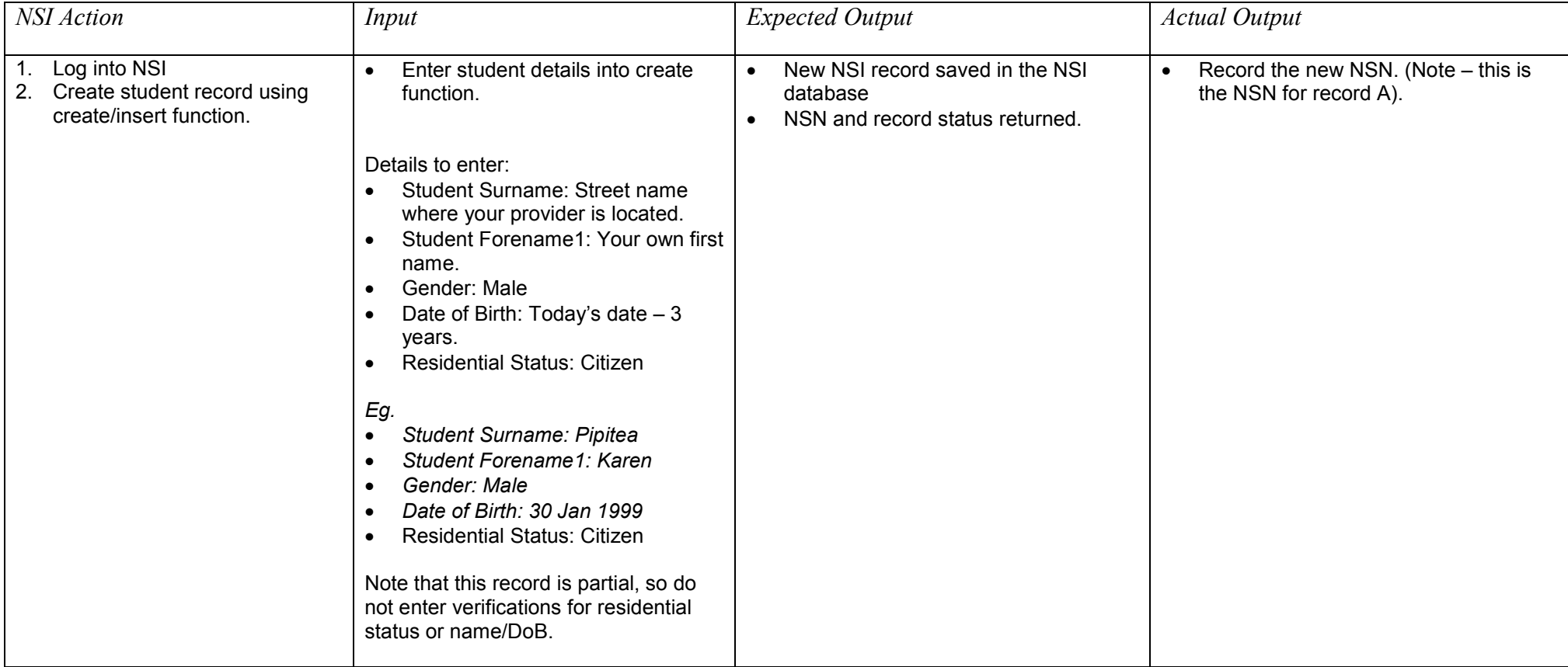

Notes:

#### <span id="page-15-0"></span>*2.2 CREATE – Partial record with alternative name*

Provider is enrolling <sup>a</sup> new student who has not given an NSN. Provider enrols student and creates <sup>a</sup> new record that includes the student's alternative name (i.e. alias or former name).

- a) Add <sup>a</sup> student on the *Students* form, entering the details described in the "input" box below. Enter the student's preferred (alt) name "Rob Bob MacPherson" into the *Family Name* and *First* Names fields. Note, by entering this name here you are automatically setting it as the student's preferred name. Enter the student's gender.
- b) Now enter the student's other name and their remaining details on the right hand side (NSI side). <u>To do this, you'll</u> need to make sure the *NSI Details* button is depressed.
- c) Once you've entered all the details described below, click on the *Save* button. You will be asked "Do the details you have entered for this student apply to the National Student Index?" Reply with "Yes".
- d) Now you will be asked to verify identify and residency. Do not do so because this is <sup>a</sup> "partial" record. You simply click on the *Save* button again.
- e) Now click on the *NSI* button (adjacent to the *Print* button). You will be prompted to log-in to the NSI, so enter your user name and password if you are not already logged in.
- f) Now the *National Student Index* form opens.
- g) Click on the *Search* button. It is likely that no matching student will be found and you will be notified accordingly. If potential matches are found, ignore them and go to the *Process* tab.
- h) Click on the *Add* button, the student will be added, and you will be accordingly notified.
- i) Record the NSI number which has been assigned to the student (it is displayed in the *NSI* field at the top right of the *National Student Index* form).

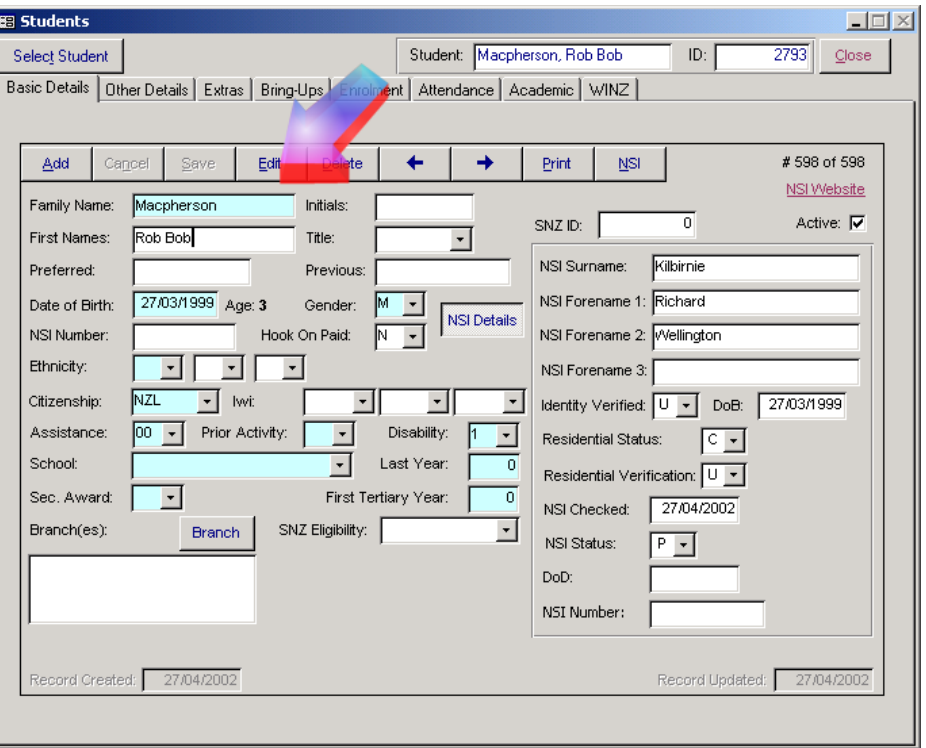

j) Close the *National Student Index* form.

k) Mark off below whether the test was passed or failed.

*Please complete the 'Actual Output' column and record any comments in the Notes section below.*

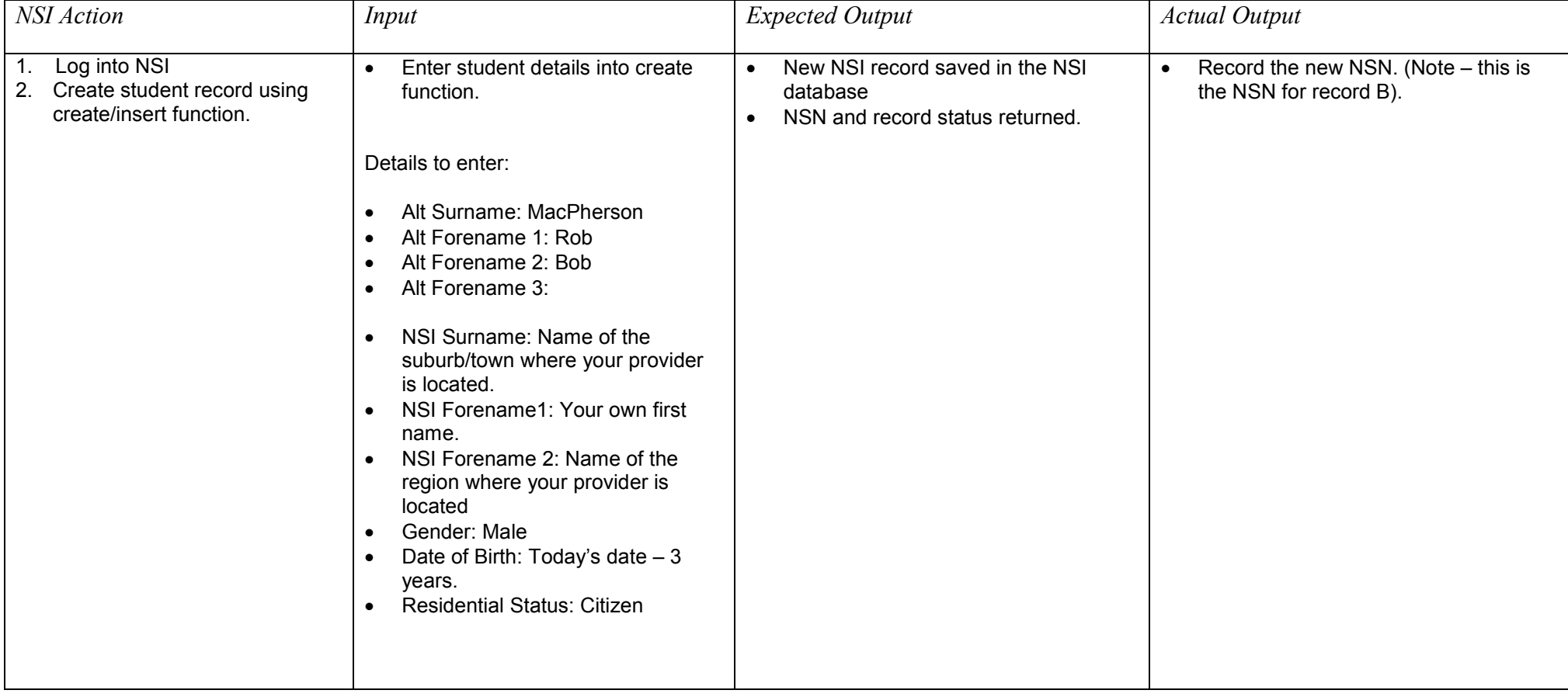

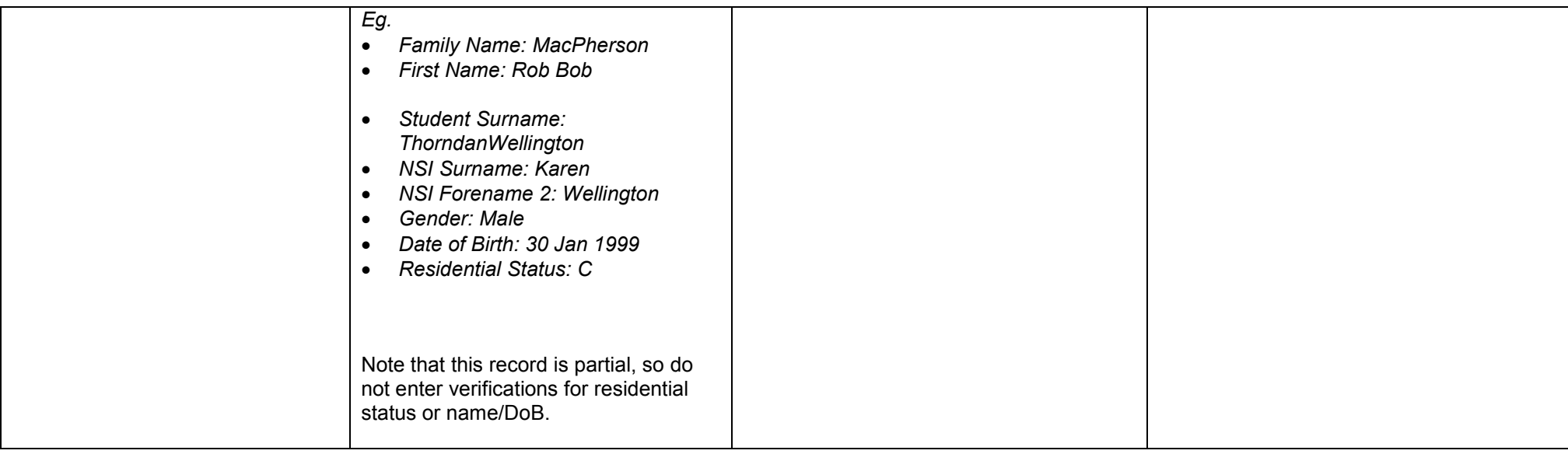

Notes:

#### <span id="page-18-0"></span>*2.3 CREATE – Active record*

Provider is enrolling <sup>a</sup> new student who has not given an NSN. Provider enrols student and searches for an existing NSI record as part of this process.

No record can be found on the NSI and the provider creates <sup>a</sup> new record that includes verification of all of the data items.

- a) Add <sup>a</sup> student on the *Students* form, entering the details described in the first "input" box below.
- b) When you click the *Save* button you will be asked "Do the details you have entered for this student apply to the National Student Index?" Reply with "Yes".
- c) Now you will be asked to verify identify and residency. Do so by entering "B " in the *Identity Verified* and *Residential Verification* fields. Also enter "P" in the *Residential Status* field. Then click on the *Save* button again.
- d) Now click on the *NSI* button (adjacent to the *Print* button). You will be prompted to log-in to the NSI, so enter your user name and password if you are not already logged in.
- e) Now the *National Student Index* form opens.
- f) Click on the *Search* button. No matching student will be found and you will be notified accordingly.
- g) Click on the *Add* button, the student will be added, and you will be accordingly notified.
- h) Record the NSI number which has been assigned to the student (it is displayed in the *NSI* field at the top right of the *National Student Index* form).
- i) Go to the *Data* tab to see if the *NSI Status* is active record the status in the output box below.
- j) Close the *National Student Index* form.
- k) Mark off below whether the test was passed or failed.

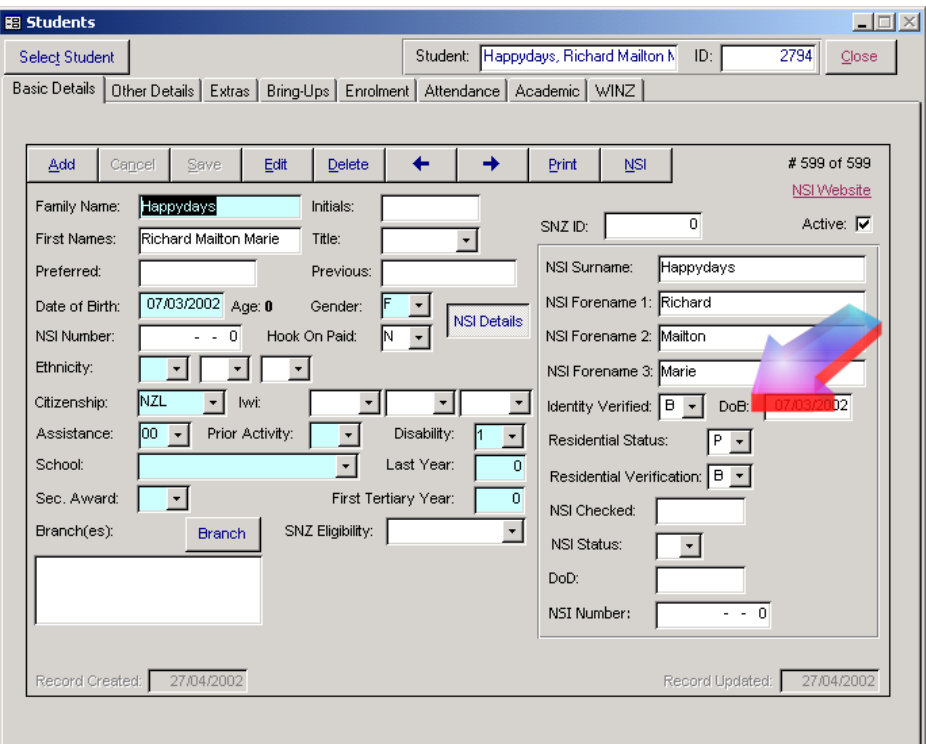

*Please complete the 'Actual Output' column and record any comments in the Notes section below.*

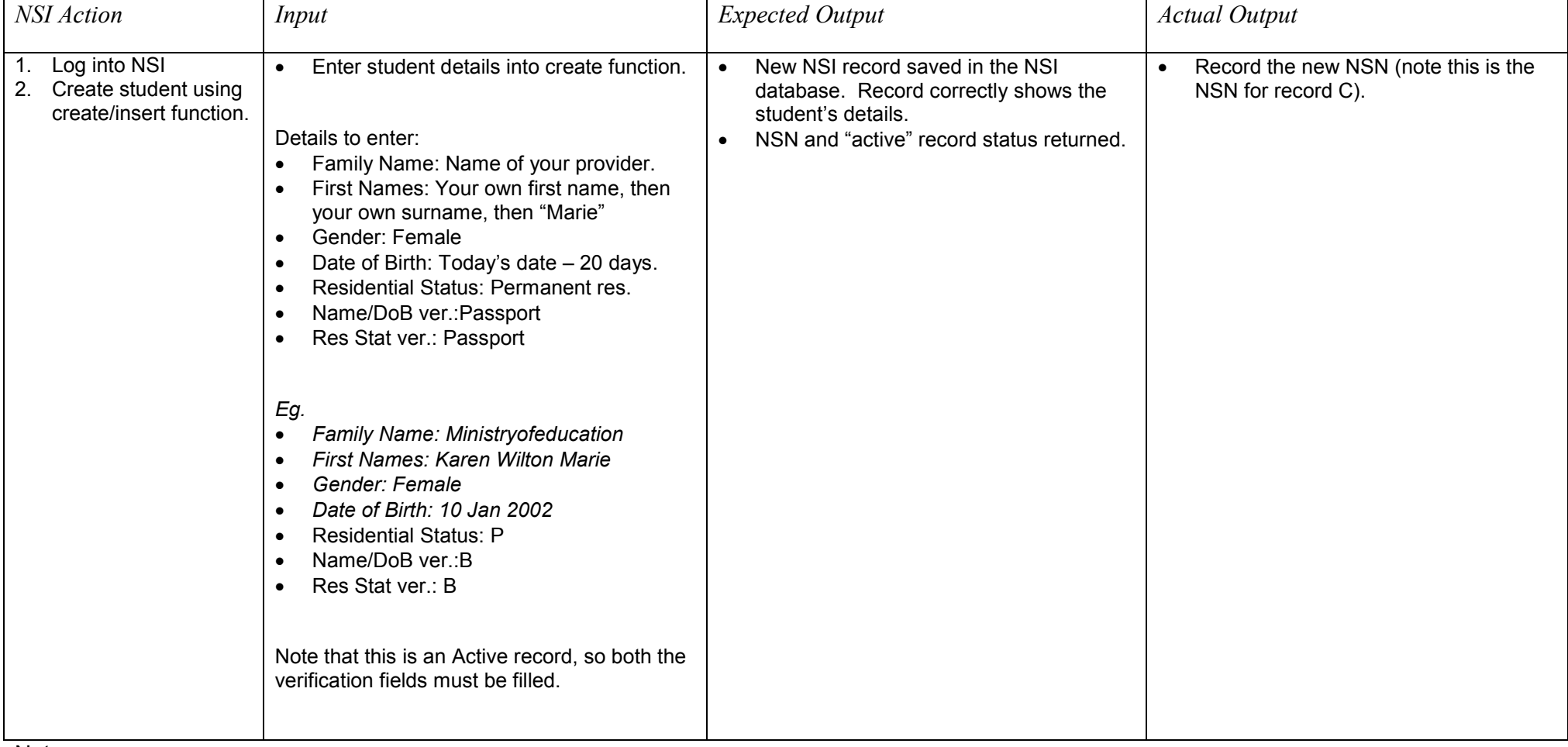

Notes:

**Integration Testing Test Script Templates** 

### <span id="page-21-0"></span>*2.4 CREATE – Active record – potential match*

Provider is enrolling <sup>a</sup> new student who has not given an NSN. Provider fully enrols the student and searches for an existing NSI record as part of this process.

The search identifies <sup>a</sup> potential match but after viewing this record the provider determines that in fact the existing NSI record relates to <sup>a</sup> different student and so creates a new record that includes verification of all of the data items.

- a) Add <sup>a</sup> student on the *Students* form, entering the details described in the first "input" box below.
- b) When you click the *Save* button you will be asked "Do the details you have entered for this student apply to the National Student Index?" Reply with "Yes".
- c) Now you will be asked to verify identify and residency. Do so by entering "B " in the *Identity Verified* and *Residential Verification* fields. Also enter "P" in the *Residential Status* field. Then click on the *Save* button again. A warning may appear asking you whether you want to see <sup>a</sup> list of duplicates. Click "No". You will then be asked whether you want to save this entry anyway. Choose "Yes".
- d) Now click on the *NSI* button (adjacent to the *Print* button). You will be prompted to log-in to the NSI, so enter your user name and password if you are not already logged in.
- e) Now the *National Student Index* form opens.
- f) Click on the *Search* button. A matching student maybe be found and you will be notified accordingly, but after viewing the details on the *Data* tab, you decide that this is not the correct student.
- g) On the *Process* tab click on the *Add* button. You may be asked whether you want to view matches before adding. Choose "No". The student will be added, and you will be accordingly notified.
- h) Record the NSI number which has been assigned to the student (it is displayed in the *NSI* field at the top right of the *National Student Index* form).
- i) Close the *National Student Index* form.
- j) Mark off below whether the test was passed or failed.

*Please complete the 'Actual Output' column and record any comments in the Notes section below.*

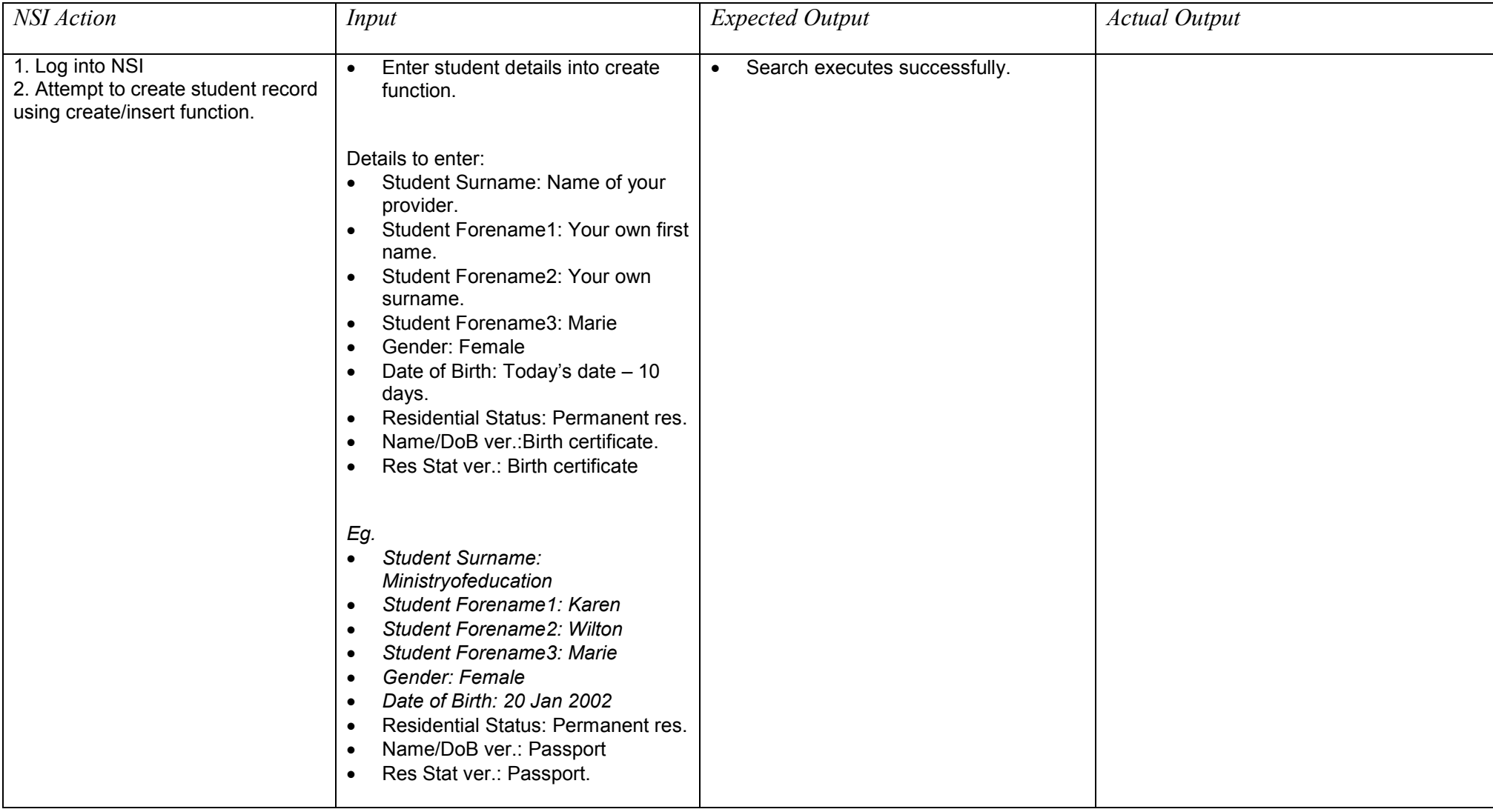

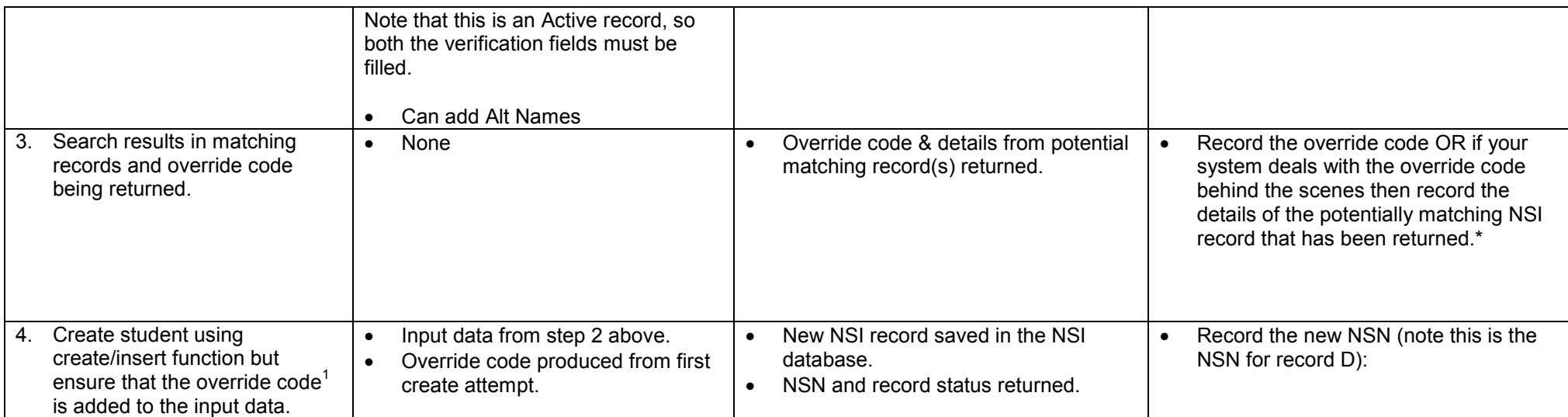

Notes:

<sup>&</sup>lt;sup>1</sup> Your interface may deal with the override code behind the scenes and instead your system may advise you that a closely matching record has been found and ask you to confirm that you really do want to create new record.

## <span id="page-24-0"></span>**Update Record Test Scripts**

These tests are intended to ensure that the provider can use their NSI interface to update existing NSI records. The records that are updated in the following tests will have been created as part of executing the "Create Record Test Scripts".

#### *3.1 UPDATE - Name*

Provider is enrolling <sup>a</sup> new student who has not given an NSN. Provider enrols student and searches for an existing NSI record as part of this process.

An existing NSI record is found for the student however the details on the NSI record are now out of date and need to be updated to reflect <sup>a</sup> change in the student's name.

- a) Open the *Students* form and select the student created in section 2.1 above.
- b) Click on the *NSI* button and log-in to the NSI.
- c) Now the *National Student Index* form opens. In the *Use* option group untick the *NSI No* and *Residential Status* fields.
- d) Click on the *Search* button. One or more matches will be found.
- e) Move to the *Data* tab of the *National Student Index* form. See the last page of this document for more information on viewing and selecting matches.
- f) On the *Students* form change the student's name you must change the name that appears in the NSI Details section of the students form.
- g) In the *NSI* section tick the *Accept* field and the *Update NSI* field.
- h) Now return to the *Process* tab of the *National Student Index* form and click on the *Update* button.

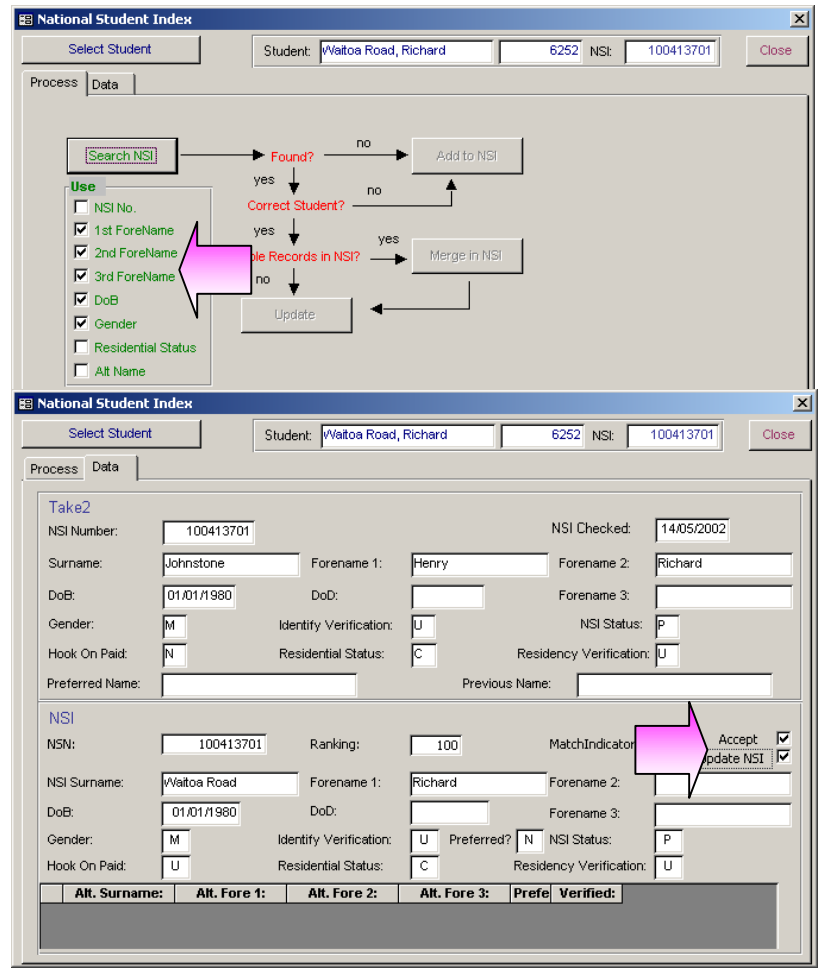

- i) You will receive <sup>a</sup> message telling you that the NSI has been successfully updated.
- j) Close the *National Student Index* form and return to the *Students* form.
- k) Click on the *NSI Details* button and check that the student's NSI name has been updated.
- l) Mark off below whether the test was passed or failed.

*Please complete the 'Actual Output' column and record any comments in the Notes section below.*

| NSI Action                                                                 | Input                                                                                                    | <b>Expected Output</b>                                      | <b>Actual Output</b> |
|----------------------------------------------------------------------------|----------------------------------------------------------------------------------------------------|-------------------------------------------------------------|----------------------|
| Log into NSI.<br>Perform Search for student.                               | Student Name - from record<br>$\bullet$<br>$A^2$<br>DoB, Gender, Residential<br>$\bullet$<br>Status-optional from record A.                                                                                | Search executes successfully.<br>$\bullet$                  |                      |
| Search returns results.<br>3.                                              | None<br>$\bullet$                                                                                                    | Search returns results, including record<br>$\bullet$<br>А. |                      |
| Update the name details on<br>4.<br>record A using the update<br>function. | Update name.<br>$\bullet$<br>Details to enter:<br>Johnstone<br>Surname:<br>Forename 1: Henry<br>Forename 2: Your own first name.<br>Eg:<br>Johnstone<br>Surname:<br>Forename 1: Henry<br>Forename 2: Karen | Update executes successfully.<br>$\bullet$                  |                      |

<sup>&</sup>lt;sup>2</sup> Note that record A is the record that you created as part of test script 2.1.

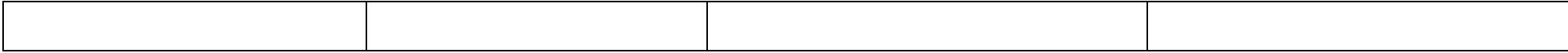

Notes:

#### <span id="page-27-0"></span>*3.2 UPDATE – Verification information*

Provider is enrolling <sup>a</sup> new student who has not given an NSN. Provider enrols student and searches for an existing NSI record as part of this process.

An existing NSI record is found for the student however the details on the NSI record are not verified. The provider confirms the students' personal information and verifies the data on the NSI record accordingly.

- a) Open the *Students* form and select the student created in section 2.2 above.
- b) Click on the *NSI* button and log-in to the NSI.
- c) Now the *National Student Index* form opens. In the *Use* option group untick the *NSI No* and *Residential Status* fields.
- d) Click on the *Search* button. One or more matches will be found.
- e) Move to the *Data* tab of the *National Student Index* form. See the last page of this document for more information on viewing and selecting matches.
- f) Select the matching student and tick the *Update* box. Move back to the *Process* tab and click *Update*.
- g) Now close the NSI section so that you return to the *Students* form. Change the *Identity Verified* field to "O" and the *Residential Verification* field to "B".
- h) Go back to the *NSI* section, search again (using NSN this time)
- i) You should match only one student. On the data tab tick the *Accept* field and the *Update NSI* field for the student.
- j) Now return to the *Process* tab of the *National Student Index* form and click on the *Update* button.
- k) You will receive <sup>a</sup> message telling you that the NSI has been successfully updated.
- l) Close the *National Student Index* form and return to the *Students* form.
- m) Click on the *NSI Details* button and check that the student's NSI name, *Identity Verification* and *Residency Status* fields have been updated.
- n) Mark off below whether the test was passed or failed.

*Please complete the 'Actual Output' column and record any comments in the Notes section below.*

| <b>NSI</b> Action                                                               | <i>Input</i>                                                                                                    | <b>Expected Output</b>                                                                        | <b>Actual Output</b> |
|---------------------------------------------------------------------------------|----------------------------------------------------------------------------------------------------|-----------------------------------------------------------------------------------------------|----------------------|
| Log into NSI<br>$-1.$<br>2. Perform Search for student.                         | Student Name - from record<br>$\bullet$<br>B <sup>3</sup><br>DoB, Gender, Residential<br>$\bullet$<br>Status-optional from record B                                                                                                    | Search executes successfully.<br>$\bullet$                                                    |                      |
| 3. Search returns results.                                                      | None<br>$\bullet$                                                                                                    | Search returns results, including record<br>$\bullet$<br>Β.                                   |                      |
| 4. Update the verification details on<br>record B using the update<br>function. | Update record data:<br>$\bullet$<br>Details to enter:<br>Surname:<br>Johnstone<br>Forename 1: Henry<br>Forename 2: Your own first name.<br>Forename3: Alistair<br>Name/DoB Verification: Other<br>Res. Status ver: Birth certificate<br>Eg:<br>Surname: Johnstone<br>Forename 1: Henry<br>Forename 2: Karen<br><b>Forename 3: Alistair</b><br>Identity Verified: O<br>Res. Verification: B | Update executes successfully.<br>$\bullet$<br>Record status changes to "active".<br>$\bullet$ |                      |

 $3$  Record B is the NSI record that you created as part of test script 2.2.

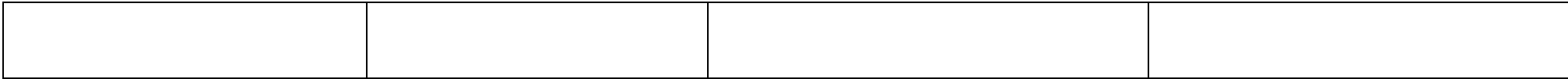

Notes:

#### <span id="page-30-0"></span>*3.3 UPDATE – Unsuccessful update attempt*

Provider is enrolling <sup>a</sup> new student who has not given an NSN. Provider enrols student and searches for an existing NSI record as part of this process.

An existing NSI record is found for the student however the details on the NSI record are now out of date and need to be updated to reflect <sup>a</sup> change in the student's name. The provider attempts to update the record but does not enter verification information for the new data. As the NSI record has an "active" status an error is returned.

- a) Add <sup>a</sup> student on the *Students* form with the name "Henry Johnstone" and the same date of birth and gender as used in section 2.2 above.
- b) Enter "AUS" in the *Citizenship* field.
- c) Click on the *Save* button and when prompted to verify identity and residency type leave the *Identity Verified* field and the *Residential Verification* field as "U".
- d) Click the *Save* button again and click on the *NSI* button and log-in to the NSI.
- e) Now the *National Student Index* form opens.
- f) Untick the *Residential Status* box in the list of search criteria.
- g) Click on the *Search* button. One or more matches will be found, including one for the record you entered in section 2.2. If you have not already noted the NSN for this student, do so now,
- h) Return to the students form and enter the NSI number into Henry Johnstones record..
- i) Return to the NSI form, and perform another search. This time ensure that NSI number is ticked before searching.
- j) On the data tab, only one student should be displayed. Tick both the *Selected* and *Update NSI* fields for this student.
- o) Now return to the *Process* tab of the *National Student Index* form and click on the *Update* button.
- p) You will receive <sup>a</sup> message telling you that you cannot replace <sup>a</sup> verified flag with an unverified flag.
- k) Mark off below whether the test was passed or failed.

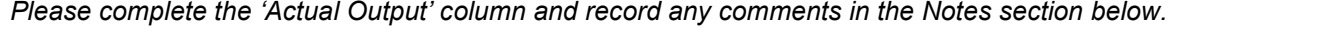

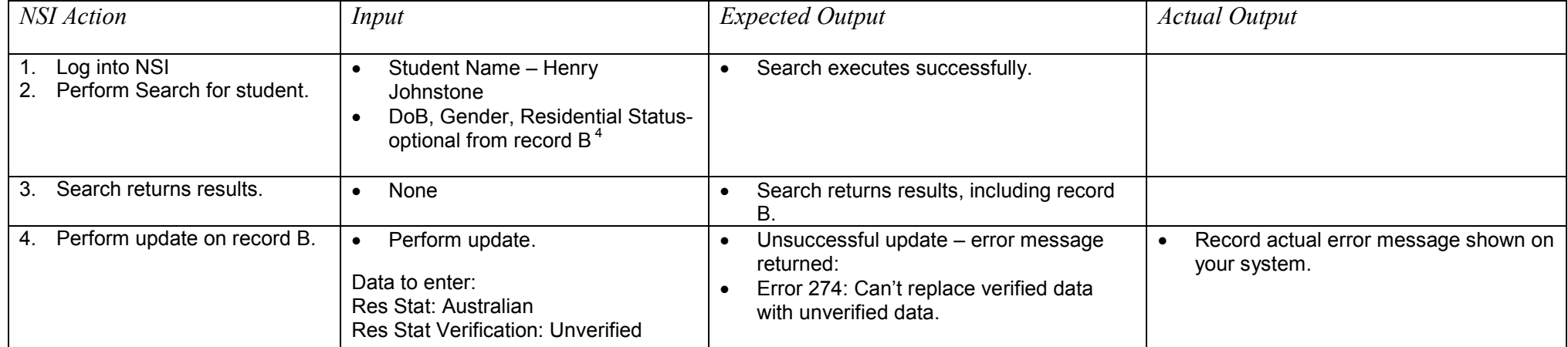

Notes:

 $4 \text{ Record B}$  is the record that was created as part of test script 2.2 and that was also used in script 3.2.

# <span id="page-32-0"></span>**Merge Record Test Scripts**

These tests are intended to ensure that the provider can use their NSI interface to lodge <sup>a</sup> request for <sup>a</sup> group of NSI records to be merged. The records that are used in the following tests will have been created or located as part of executing the "Create Record Test Scripts".

### *4.1 MERGE – No manual intervention required*

Provider is enrolling <sup>a</sup> new student who has not given an NSN. Provider enrols student and searches for an existing NSI record as part of this process.

An existing NSI record is found for the student however an additional NSI record that also appears to relate to the student is found. The provider lodges <sup>a</sup> request with the NSI Unit for the multiple records to be merged.

- a) Find the student on the *Students* form who was added in section 2.3 above.
- b) Click on the *NSI* button and log-in to the NSI.
- c) Now the *National Student Index* form opens.
- d) Untick NSI number and DOB on the search criteria.
- e) Click on the *Search* button. Several matches will be found, including the record created in section 2.3 and the record found at step 3 in section 2.4 which was not accepted. These records can be identified by their NSNs.
- f) The matches are displayed on the *Data* tab of the *National Student Index* form. Tick the *Select* field for the two records in question.
- g) Now return to the *Process* tab of the *National Student Index* form and click on the *Merge* button.
- h) You will receive <sup>a</sup> message telling you that you that the merge succeeded.
- i) Mark off below whether the test was passed or failed.

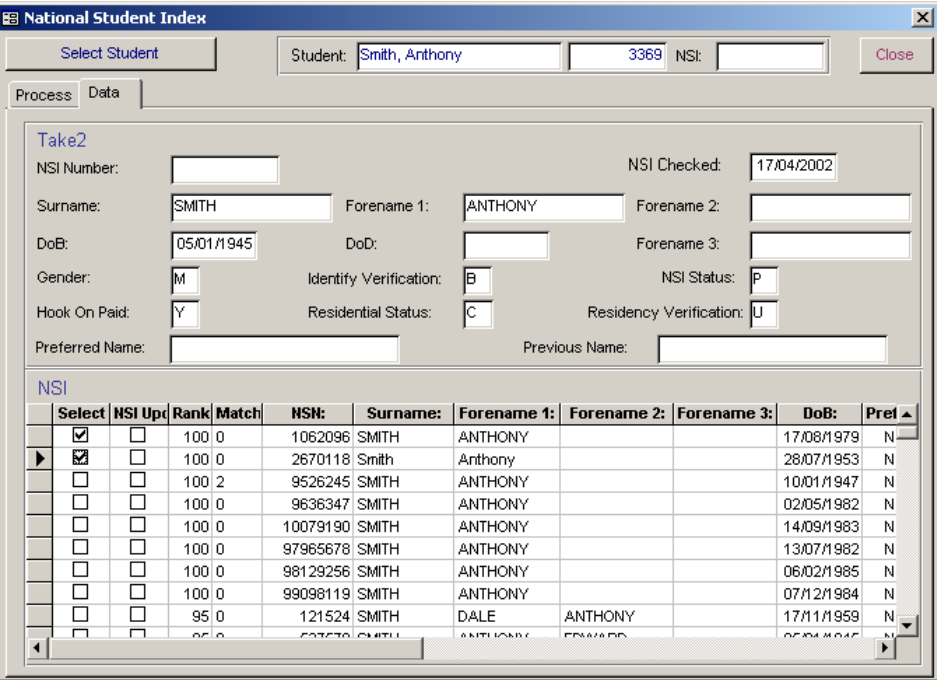

You will need your results from test script 2.4 in order to complete this test successfully. Record D is created as part of executing 2.4 and the override code and details referred to in step 3 below should also have been recorded as part of executing 2.4.

*Please complete the 'Actual Output' column and record any comments in the Notes section below.*

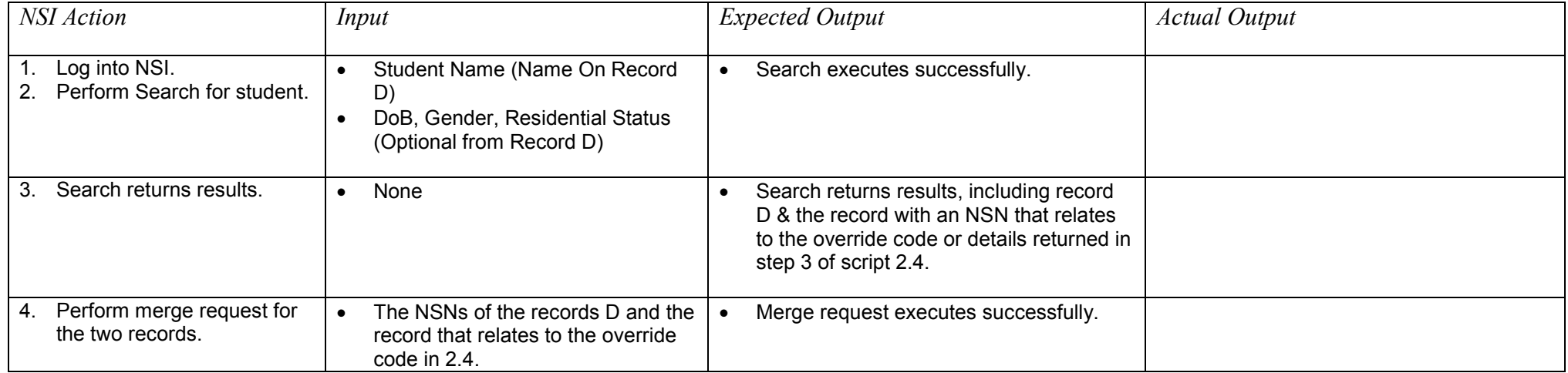

Notes:

#### <span id="page-34-0"></span>*4.2 MERGE – Manual intervention required*

Provider is enrolling <sup>a</sup> new student who has not given an NSN. Provider enrols student and searches for an existing NSI record as part of this process.

An existing NSI record is found for the student however an additional NSI record that also appears to relate to the student is found. The provider lodges <sup>a</sup> request with the NSI Unit for the multiple records to be merged.

*Take2* handles this process in exactly the same way as section 4.1, above. Simply repeat the steps described there. Don't forget to untick the *NSI Number* and *DoB* boxes in the NSI list of search critera.

*Please complete the 'Actual Output' column and record any comments in the Notes section below.*

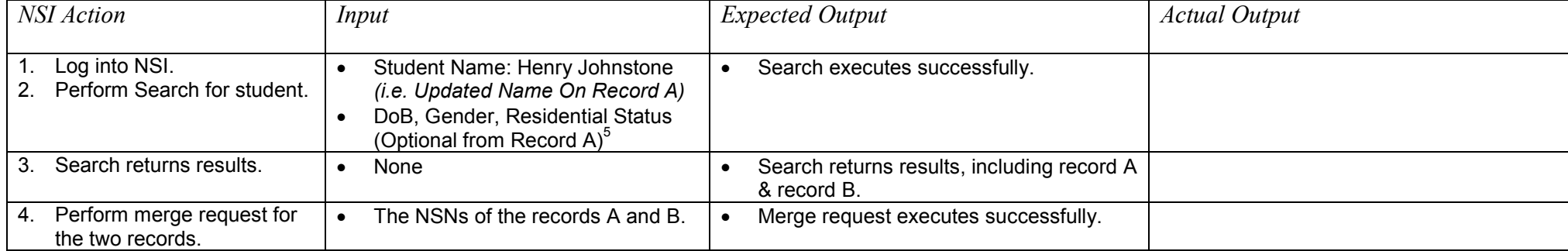

Notes:

 $<sup>5</sup>$  Note that record A is the record that you created as part of test script 2.1.</sup>

**Integration Testing Test Script Templates** 

# <span id="page-36-0"></span>**Challenge Change Test Scripts**

This test is intended to ensure that the provider can access their change notification files and successfully submit <sup>a</sup> challenge change request.

### *5.1 CHALLENGE CHANGE*

Provider is processing their change notification file and reviews the outcome of the merge request that they lodged. The provider disagrees with this outcome and so challenges the change.

This section does not involve the use of Take2.

The website you need to go to is at <u><http://nsicompl.nsi.govt.nz/></u>

Choose "Batch" from the menu (top right of screen), then choose "Download".

If any files are showing, select one and click on the *download* button. Choose "save to my computer". It is up to you what location you save it to. If no files are showing, proceed to the "Challenge" step below. A file *may* appear in the next 15 min or so, so you may want to go back and check. If not, just record that no files were displayed in the Output box.

Now select "Challenge" from the menu (top right of screen).

Enter challenge change details. The NSN you need to enter is the one you recorded in record A. Record the output and pass/fail.

*Please complete the 'Actual Output' column and record any comments in the Notes section below.*

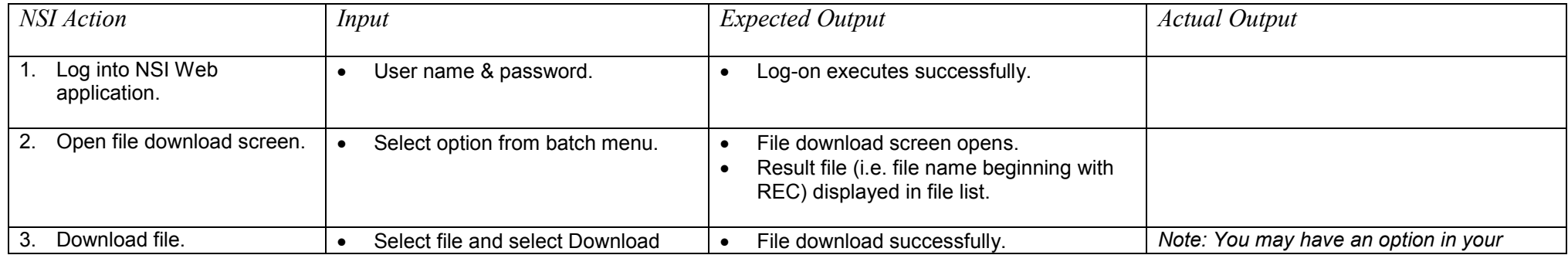

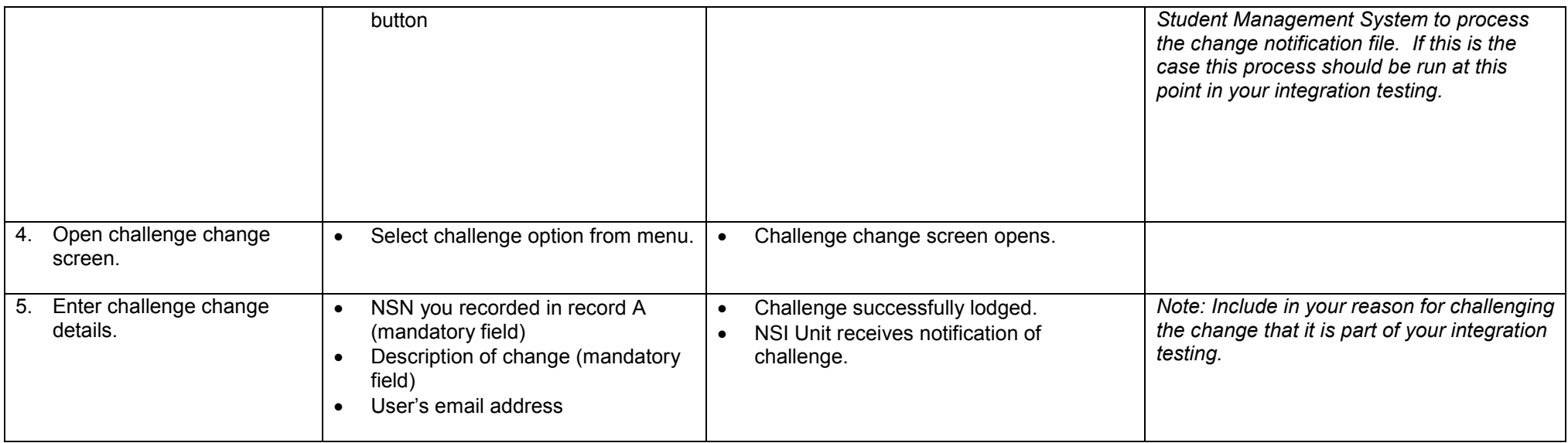

Notes:

# **6 – GOING LIVE**

If you previously used the COM interface you can go live once the Ministry has confirmed successful testing. All you need to do is to update the URLs on the *NSI* tab of the *Site Details* form in the *Take2* Administration Module. You enter the live URLs, which are shown on the form. Be sure to do this in your live *Take2*, not the one you have been using for the integration testing.

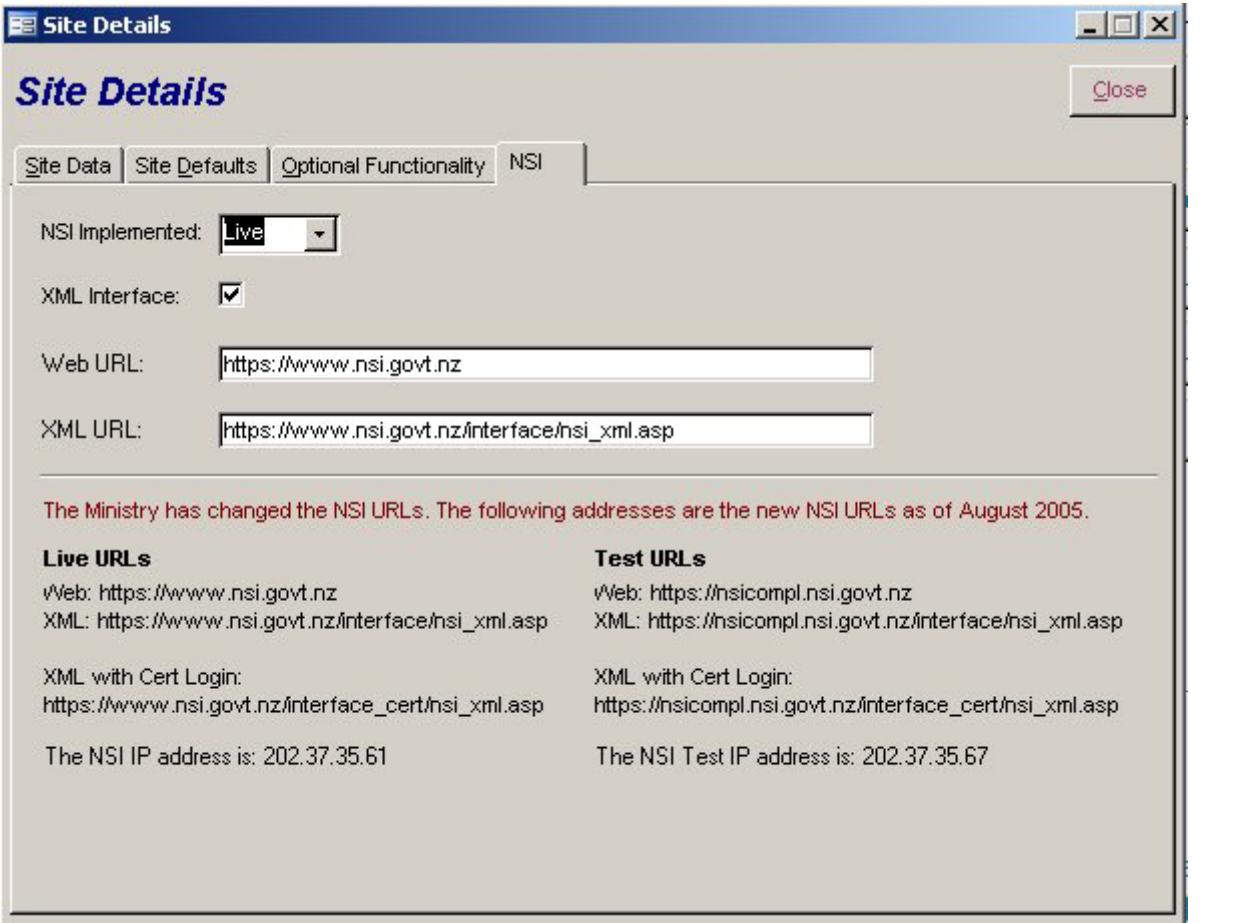

If you have not previously used the COM interface but have been using the web interface to acquire NSNs for your students, you can follow the same procedure.

If you have not used the COM interface or web interface at all, you need to do <sup>a</sup> provider load and so should follow the instructions provided below in the section entitled "*Doing <sup>a</sup> Provider Upload and Going Live with the NSI*".

If you previously used the COM interface you can go live once the Ministry has confirmed successful testing of the new XML interface. All you need to do is to update the URLs on the *NSI* tab of the *Site Details* form in the *Take2* Administration Module. You enter the live URLs, which are shown on the form.

# <span id="page-41-0"></span>**A NOTE ON SEARCHING THE NSI**

In some of the tests your search of the NSI may return more than one possible match. If that happens the *Data* tab of the *NSI* form will display a datasheet like this:

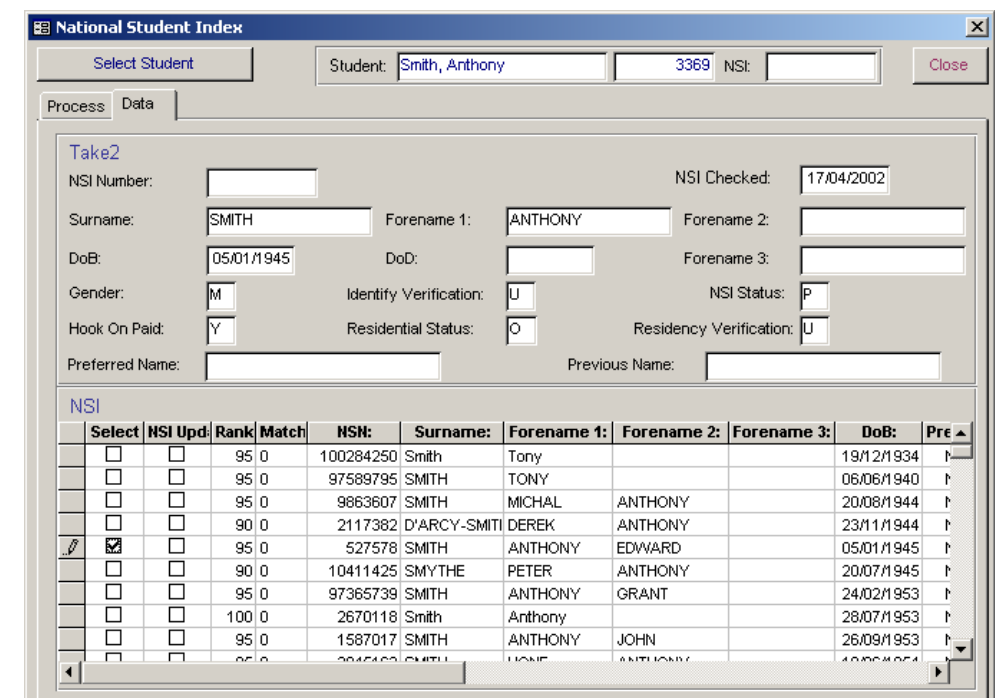

You can hunt through the returned records in the datasheet to find the match you want to accept and then place a tick in the *Select* field to indicate that this is the record you want to use for any subsequent action.

If that action includes updating the NSI, also place a tick in the *NSI Update* field.

By double clicking on a record in the datasheet you display the full details for that record. Click on the *DataSheet* button to return to the datasheet view.

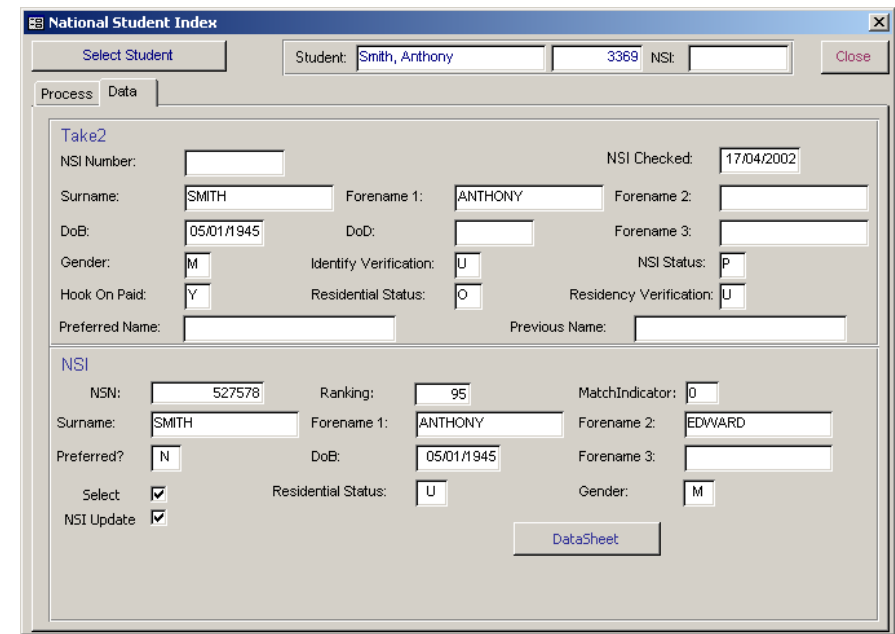

# <span id="page-42-0"></span>**DOING A PROVIDER UPLOAD AND GOING LIVE WITH THE NSI**

*Ministry requirements*  The National Student Index (NSI) became mandatory in 2003. *Take2* has been NSI enabled from version 4, released in 2002. The COM interface was in effect through to version 7. From version 8 the XML interface has been used.

Going live with the NSI means following the steps described in the diagram below.

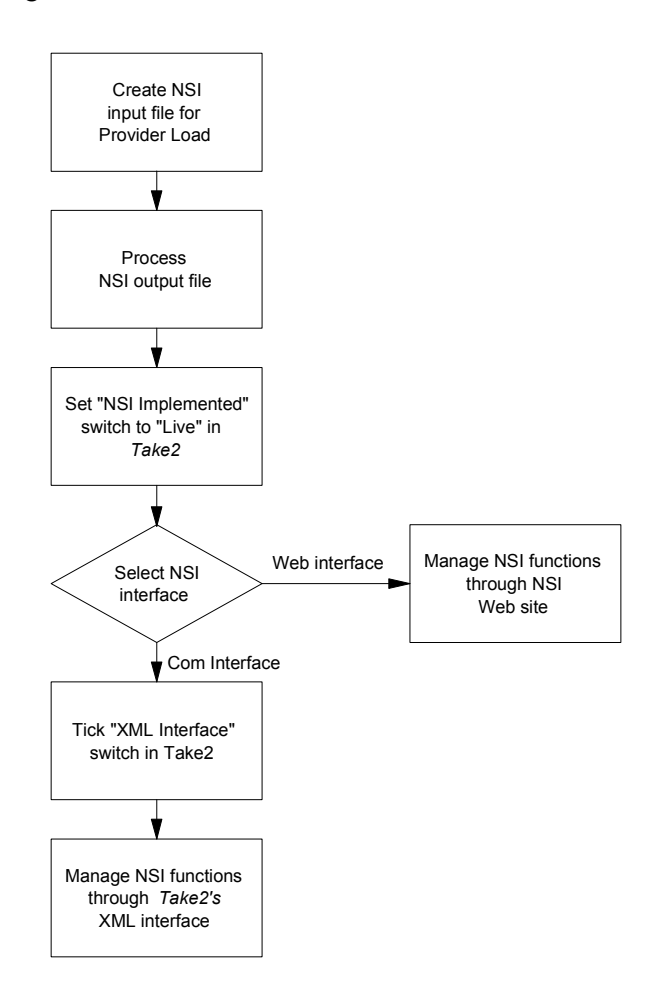

*Provider load process*  When you go live with the NSI the Ministry needs you to send to them a file (the "input" file) containing details of all your students. The Ministry then loads the students on the NSI, matching the students where possible with existing NSI records. The Ministry sends you back a file (the "output" file).

> The output file contains records containing NSI information and NSI numbers that you can review before deciding what action to take for each student. Normally you would choose to update the *Take2* database with the data from the Ministry's output file.

*Special utility* The process of handling "input" and "output" files is something that should happen only once so, rather than clog up the standard version of *Take2*, a special utility is supplied for the provider. The utility comprises two files: "NSIProviderLoad.mde" (current version is 1.5) and "NSIImportData.mdb".

> Contact the Help Desk to obtain a copy of these files, both of which should be copied into a folder on your local hard drive.

To use the Provider Load Utility, double click on the file called NSIProviderLoad.mde. A form will open, as shown below.

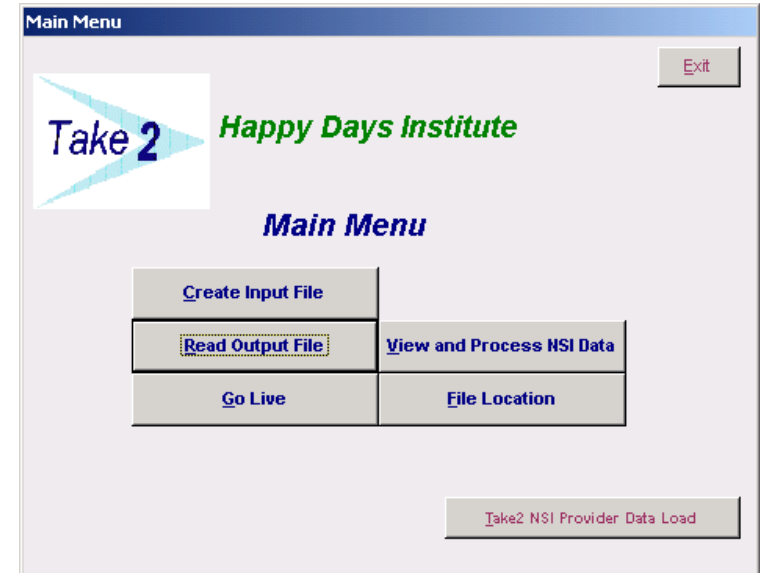

*Create the NSI input file* 

Before creating an input file it is strongly recommended that you use the process available in *Take2* to identify and merge duplicate records (see section 14.8 of the *Take2* User Manual). Doing so will improve the quality of data that you send to the Ministry and therefore the quality of data you will get back.

To create the NSI input file click *Create Input File* on the *Main Menu* of the special utility*.* The *NSI Input* form opens.

Before you create the input file you should ensure that, where appropriate, you verify each student's identity and residency status (see below for more information on this topic).

When you have done this click *Create Input* File and a process will be run to create a file to send to the Ministry and, when the process is complete, you will be prompted to identify the name and location for this file. The file name must comply with the Ministry's naming convention but all you need to do is enter a sequential number: "1" for your first

input file, "2" for your second, etc. So your first file would be called "UPI00001.txt".

Hopefully, of course, you will only ever need to use "1".

Once the file has been created *Take2* will print out an audit summary to show how many records are included in the file and the date and time it was created.

Note the input file will not contain details of archived students or nonactive students. It will not contain details of students who have not been enrolled in *Take2*, nor will it contain a record for a student who does not have a first name and a family name.

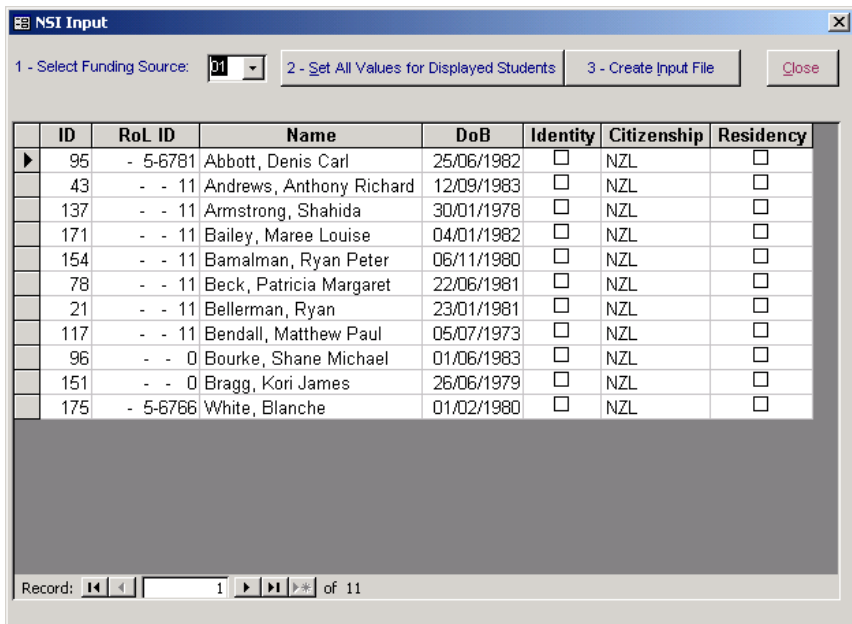

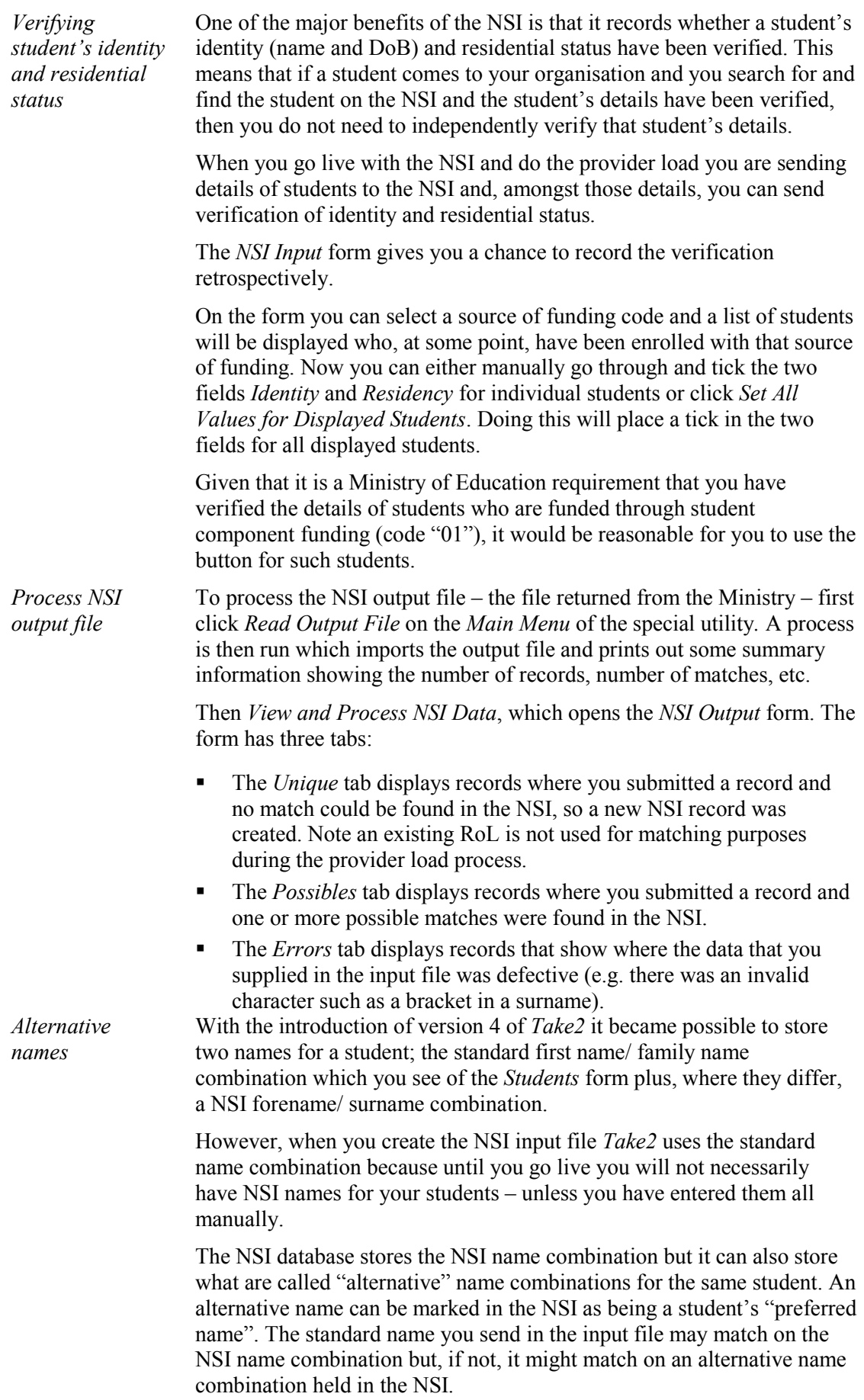

Accordingly, when you receive the output file it is possible that there are two returned records with the same NSI number. Watch out for this when accepting or rejecting records.

#### *Error records* You can view or print error records by clicking the appropriate buttons. You cannot process error records; rather you have to go to the *Students* form and correct the error before processing each student's NSI individually using the standard NSI method – see section  $6.3.3$

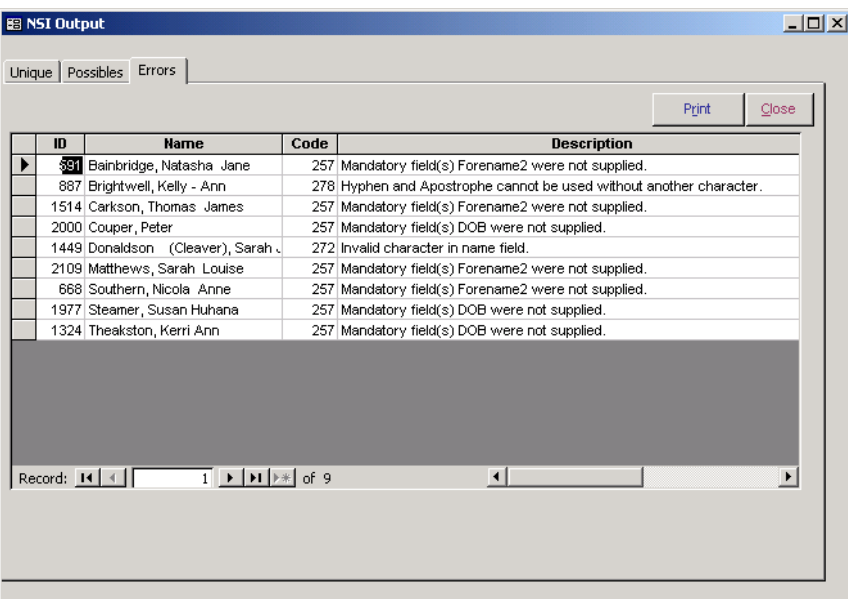

*Unique records* On the *Unique* tab you will see a datasheet at the top, listing individual students. The records are sorted by the name of the students, but you can change the sort order using the options provided, namely: Internal ID, Previous Name and RoL ID.

> You can select a specific student by clicking their record and, having done so, you will see that the bottom part of the form displays the full details for the single record returned for the student.

You can accept or reject the returned record for an individual student by entering either an "A" or "R" in the *Process* field in the top part of the screen. However you will probably find it quicker to use the *Accept All* button to accept every student and then you only need to enter "R" for any records that you do not want to accept.

When you have completed assigning "accept" or "reject" values for all students you click *Process* in order for the data in *Take2* to be updated. See below for information on precisely what happens when you accept NSI records.

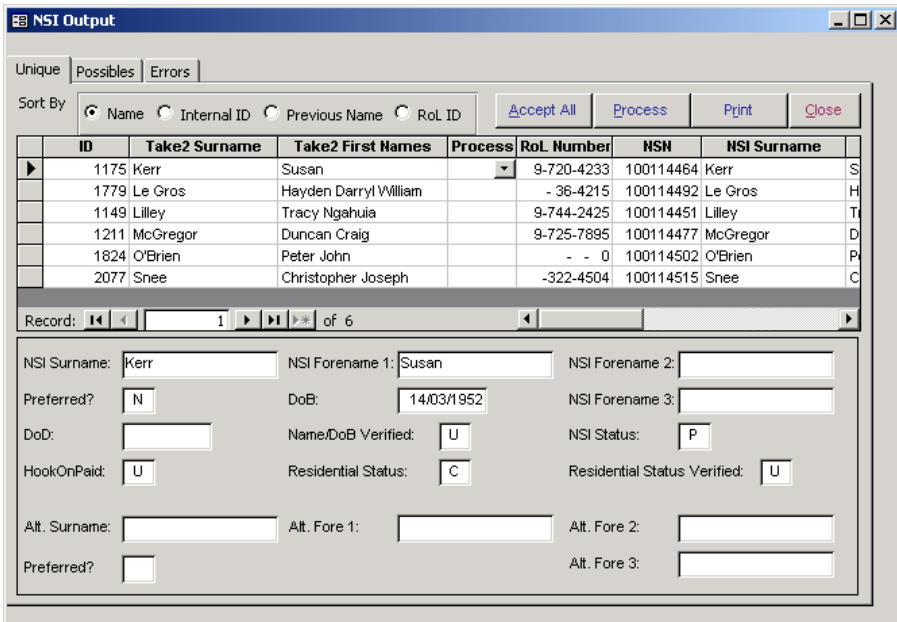

*Possible records* On the *Possible* tab you will also see a datasheet at the top, listing individual students.

> Select a student by clicking the record and the bottom part of the form, which is also a datasheet, will display all of the matches found for the selected student. Notice that there is a *Ranking* field to show how good a match the record is. Records are displayed in descending ranking order.

You can view the detail of any specific record in the bottom part of the form by double clicking the record selector. Return to the datasheet by clicking *Datasheet*.

There is a *Process* field in the top datasheet and a *Select* field in the bottom datasheet. If you do not want to accept any possible match, enter "R" (or leave it blank) on the top datasheet. If you do want to accept a record, place tick in the *Select* field of the relevant record of the bottom datasheet and an "A" will be automatically inserted in the top datasheet.

Repeat this process for each student and then click *Process* in order for

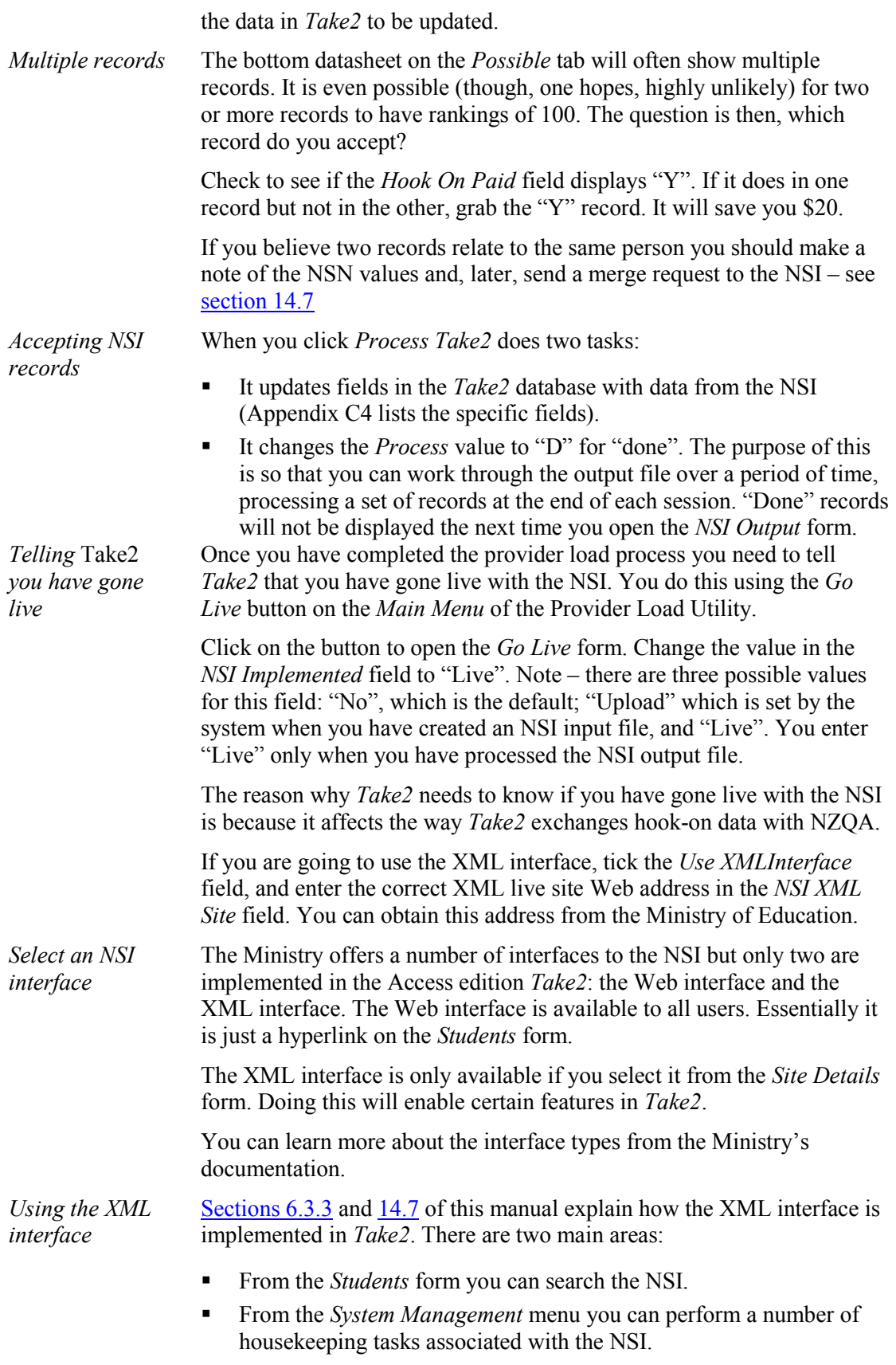